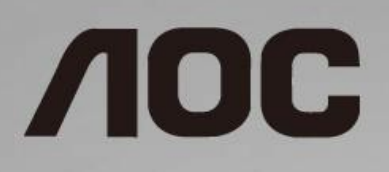

46

# Korisnički priručnik za LCD monitor **C24G1/C27G1/C32G1/CQ32G1**

LED pozadinsko svjetlo

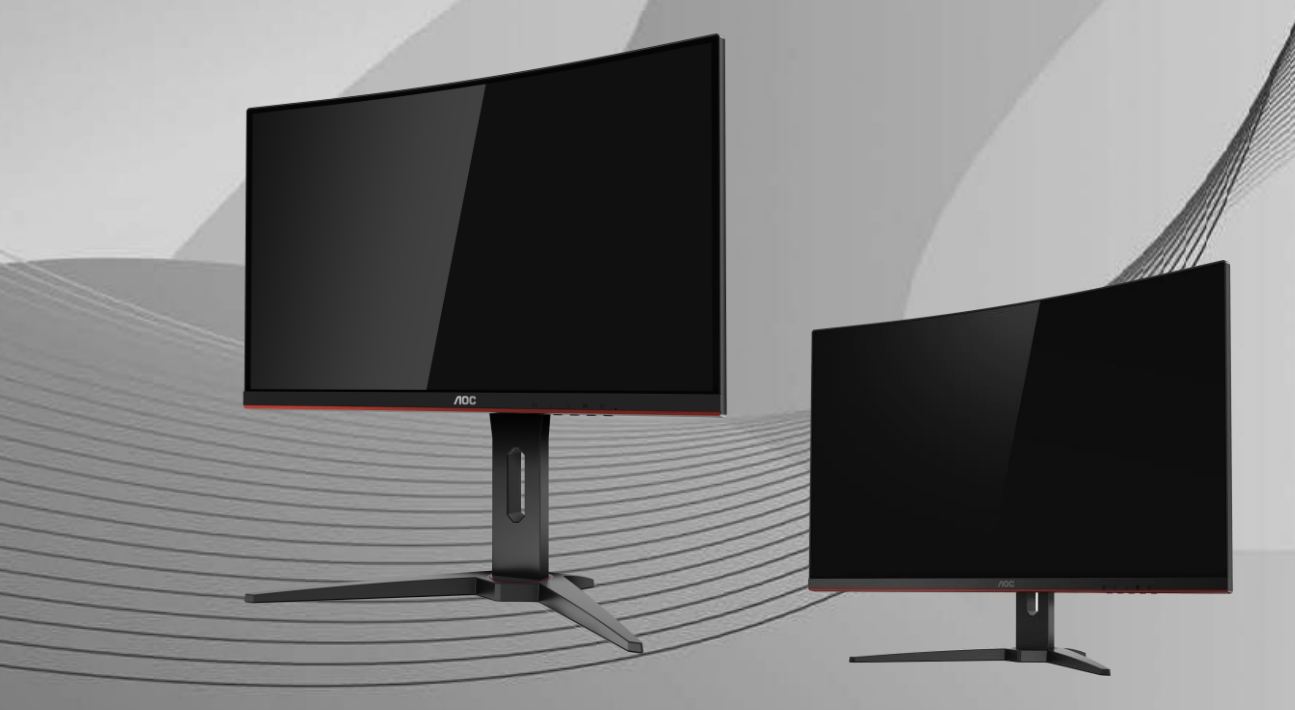

www.aoc.com **©**2018 AOC. All Rights Reserved.

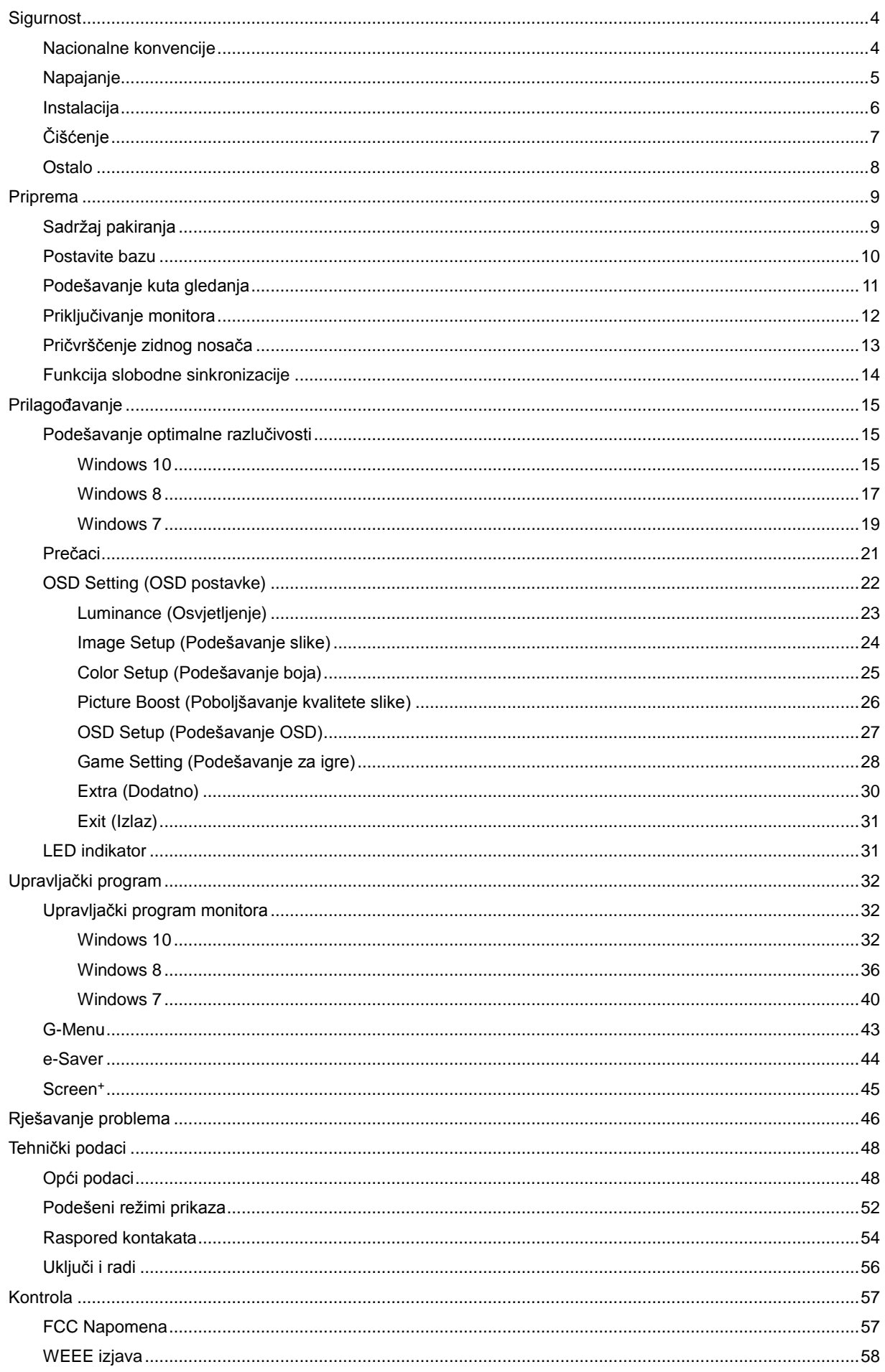

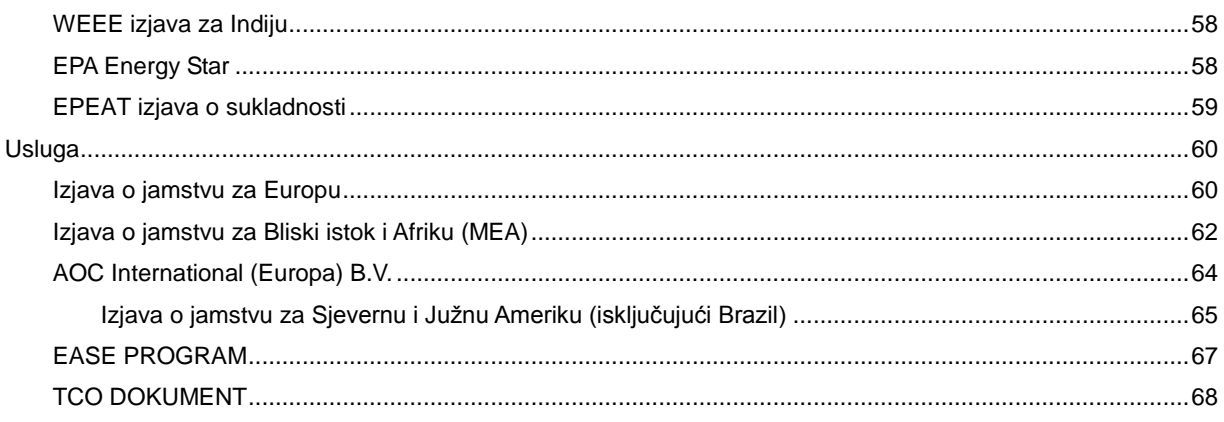

# <span id="page-3-0"></span>**Sigurnost**

# <span id="page-3-1"></span>**Nacionalne konvencije**

Sljedeća potpoglavlja opisuju konvencije znakovlja koje se koristi u ovom dokumentu.

#### **Napomene, mjere opreza i upozorenja**

Kroz cijeli ovaj vodič, odlomci teksta mogu biti pridodani određenoj ikoni i ispisani u kosom ili naglašenom fontu. Ovi odlomci se napomene, mjere opreza i upozorenja i oni se koriste na ovaj način:

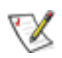

**NAPOMENA:** NAPOMENA ukazuje na važnu informaciju koja vam pomaže da bolje koristite svoj računalni sustav.

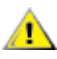

**OPREZ:** MJERA OPREZA ukazuje na moguću opasnost od oštećivanja hardvera ili gubitka podataka te vas upućuje kako da izbjegnete problem.

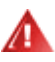

**UPOZORENJE:** UPOZORENJE ukazuje na moguću tjelesnu ugroženost i upućuje vas kako da je izbjegnete. Neka upozorenja mogu se pojaviti u alternativnim oblicima i ne moraju biti pridodana ikonama. U takvim slučajevima nadležna tijela vlasti propisuju posebni način upozorenja.

## <span id="page-4-0"></span>**Napajanje**

Monitor se smije napajati samo iz izvora napajanja koji je naveden na natpisnoj pločici. Ako niste sigurni koji vrstu napajanja imate doma, potražite savjet trgovca ili lokalne elektrodistribucije.

**AL** Monitor je opremljen tropolnim utikačem s uzemljenjem koji posjeduje treći kontakt (uzemljenje). Ovaj utikač odgovara samo za utičnicu s uzemljenjem kao zaštitom od dodirnog napona. Ako utičnica na odgovara tropolnom utikaču, kvalificirani električar mora izvršiti instalaciju ispravne utičnice ili morate koristiti adapter za uzemljenje. Nemojte onesposobiti sigurnosnu namjenu zaštitnog utikača.

Izvucite utikač uređaja iz utičnice za vrijeme nevremena s grmljavinom ili ako uređaj nećete koristiti u dužem vremenskom periodu. Ovim ćete zaštititi monitor od oštećenja koja mogu nastati od prenaponskih udarnih valova.

**AL** Nemojte preopterećivati razdjelnike i produžne kablove. Preopterećenje može dovesti do požara ili električnog udara.

Kako biste osigurali zadovoljavajući rad, monitor koristite sa s UL računalima koja imaju odgovarajuće utičnice s oznakom 100 - 240V ~, Min. 5A.

Zidna utičnica mora se ugraditi u blizini uređaja i pristup do nje mora biti lak.

### <span id="page-5-0"></span>**Instalacija**

Al Nemojte postavljati monitor na nestabilna kolica, stalak tronožac, nosač ili stol. Ako dođe do pada monitora, to može dovesti ozljeđivanja osoba i izazvati ozbiljna oštećenja uređaja. Koristite samo kolica, postolje, tronožac, nosač ili stol koji preporučuje proizvođač ili se prodaje uz ovaj proizvod. Slijedite upute proizvođača za ugradnju proizvoda te koristite dodatnu opremu za postavljanje koju je preporučio proizvođač. Proizvod na kolicima pomičite oprezno.

Nikad ne gurajte predmete u proreze na kućištu monitora. Može oštetiti dijelove kruga i tako prouzročiti požar ili električni udar. Nikad ne izlijevajte tekućine po monitoru.

**AB**Nemojte prednji dio uređaja stavljati na pod.

**All**ostavite nešto prostora oko monitora kao što je ispod prikazano. U protivnom će cirkulacija zraka biti nedovoljna te stoga pregrijavanje može dovesti do požara ili oštećenja monitora.

Dolje pogledajte podatke o preporučenim područjima za ventilaciju oko monitora kad monitor montirate na zid ili na stalak:

#### **Ugrađen na zid**

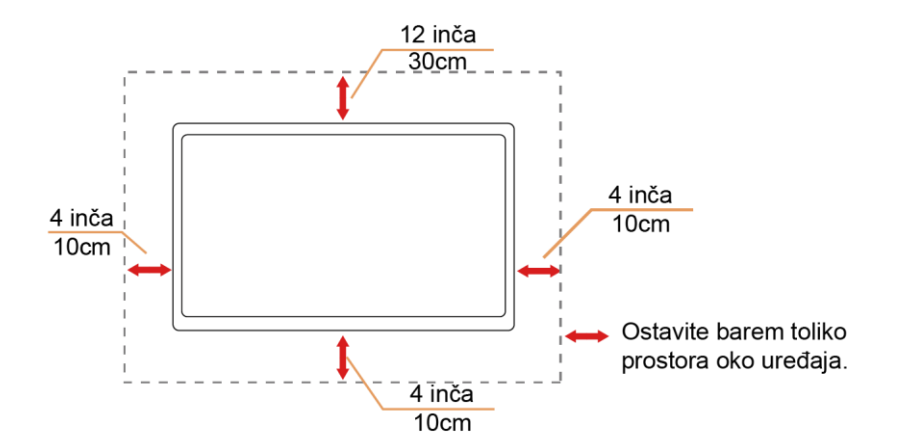

#### **Ugrađeno na postolju**

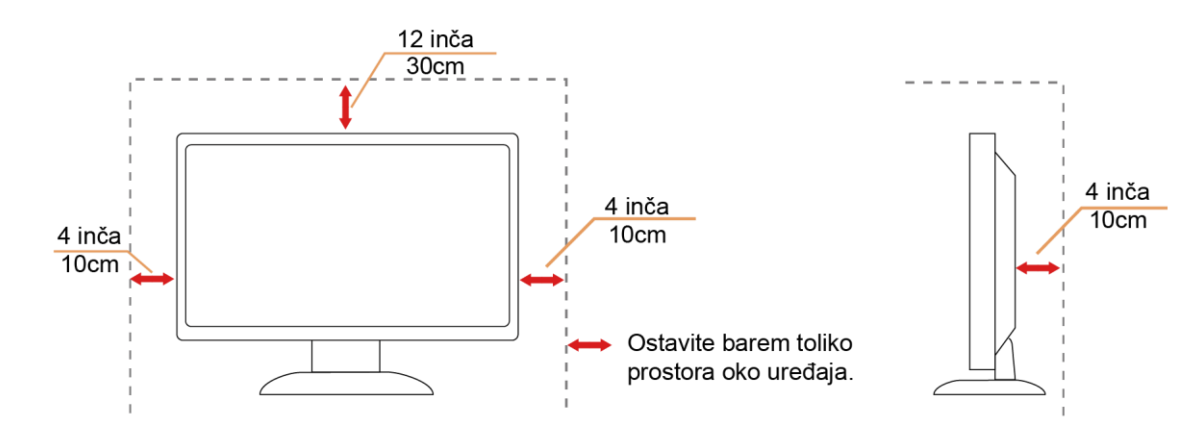

# <span id="page-6-0"></span>**Čišćenje**

Kućište čistite redovito krpom koju ste dobili s monitorom. Možete koristiti i blagi deterdžent za brisanje mrlja umjesto jakoga, koji bi mogao izazvati oštećenja na kućištu proizvoda.

Za vrijeme čišćenja pobrinite se da deterdžent ne teče po proizvodu. Krpa za čišćenje ne smije biti pregruba jer će izgrepsti površinu ekrana.

**Isključite prije čišćenja kabel za napajanje iz električne utičnice.** 

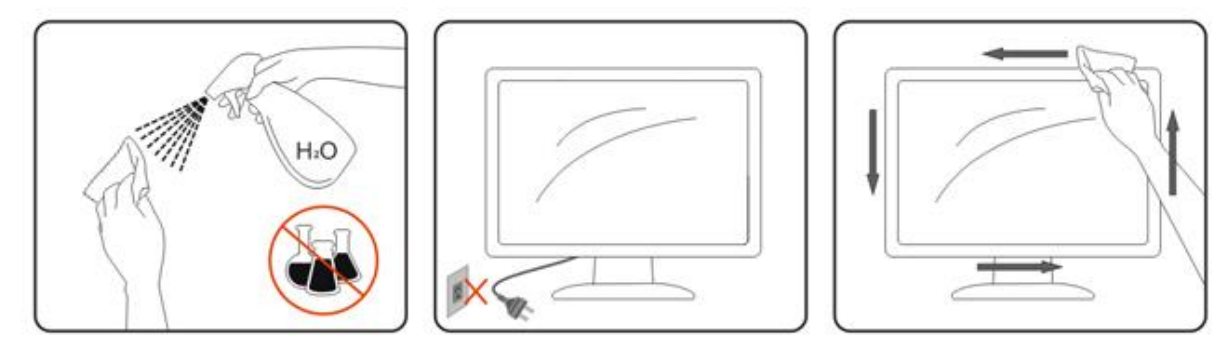

### <span id="page-7-0"></span>**Ostalo**

Ako se iz proizvoda širi čudan miris, zvuk ili dim, ODMAH isključite utikač iz utičnice za napajanje i pozovite servisni centar.

**Pripazite da ventilacijski otvori ne budu zaklonjeni stolom ili zastorom.** 

ALCD monitor nemojte za vrijeme rada izlagati jakim vibracijama ili udarcima.

Pazite da ne udarite monitor ili da vam ne ispadne za vrijeme rada ili transporta.

Kod zaslona sa sjajnim okvirom korisnik mora razmisliti o postavljanju zaslona na taj način da da ukrasni okvir ne izazove neugodne refleksije okolnog svjetla i svijetlih površina.

# <span id="page-8-0"></span>**Priprema**

# <span id="page-8-1"></span>**Sadržaj pakiranja**

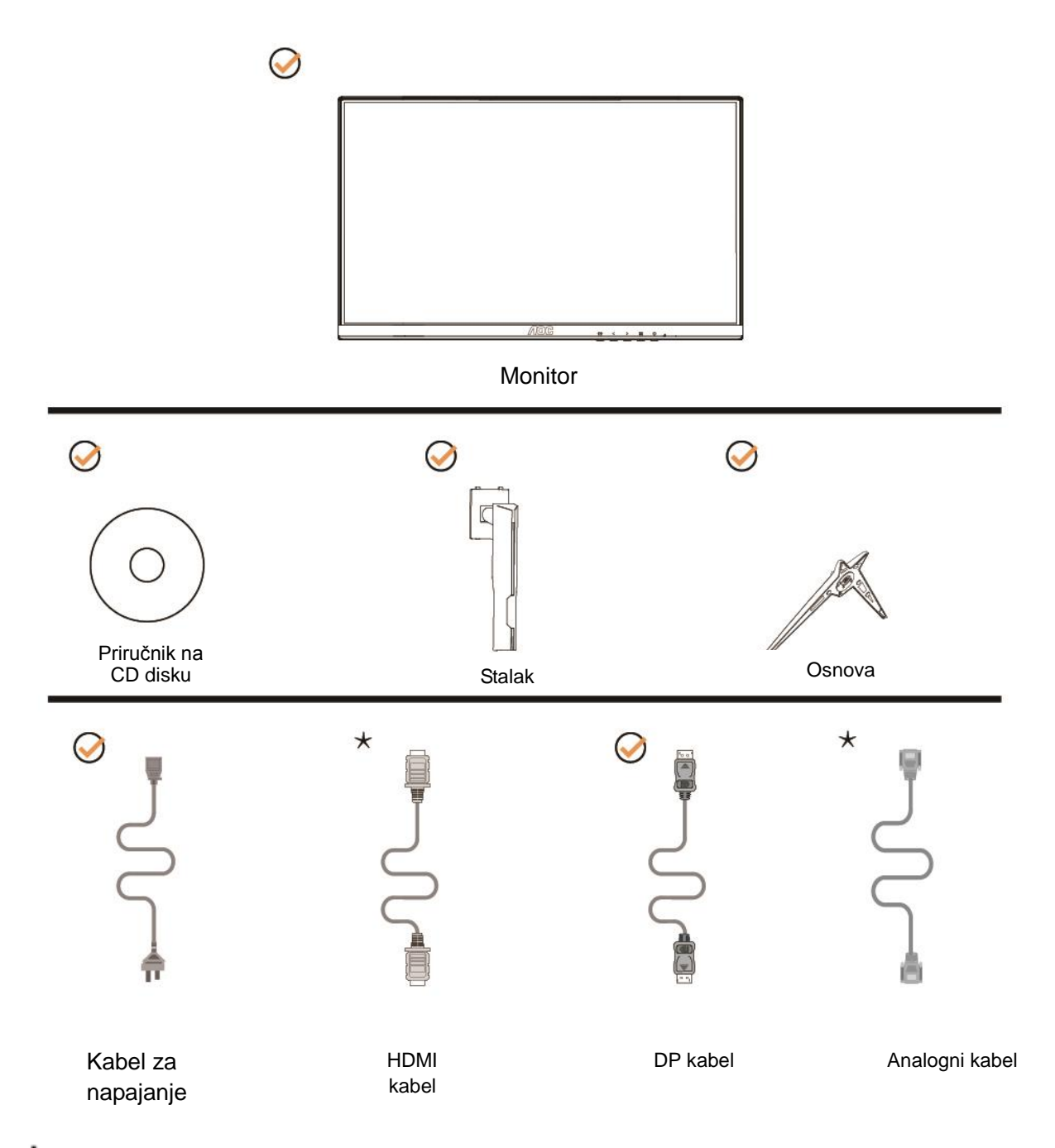

Nisu svi signalni kabeli ((Analogni, DP i HDMI kabeli) Priručnik na CD disku prikladni za sve zemlje i regije. Potvrdu potražite u lokalnoj trgovini ili u AOC zastupništvu.

## <span id="page-9-0"></span>**Postavite bazu**

Bazu postavite ili uklonite u skladu sa sljedećim koracima. Monitor postavite na mekanu i ravnu površinu kako se ne bi ogrebao.

Postavljanje:

C24G1/C27G1

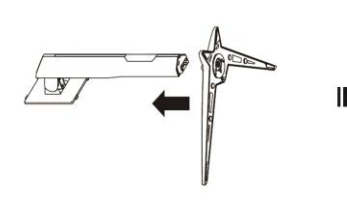

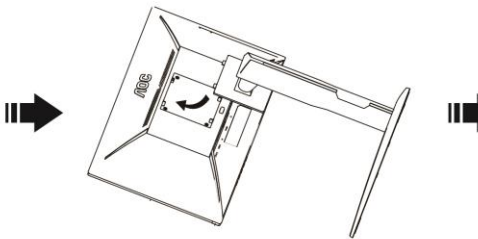

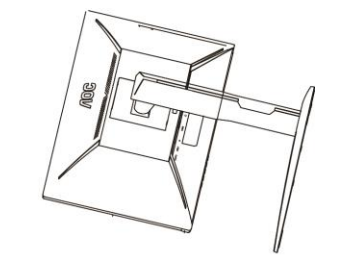

C32G1/CQ32G1

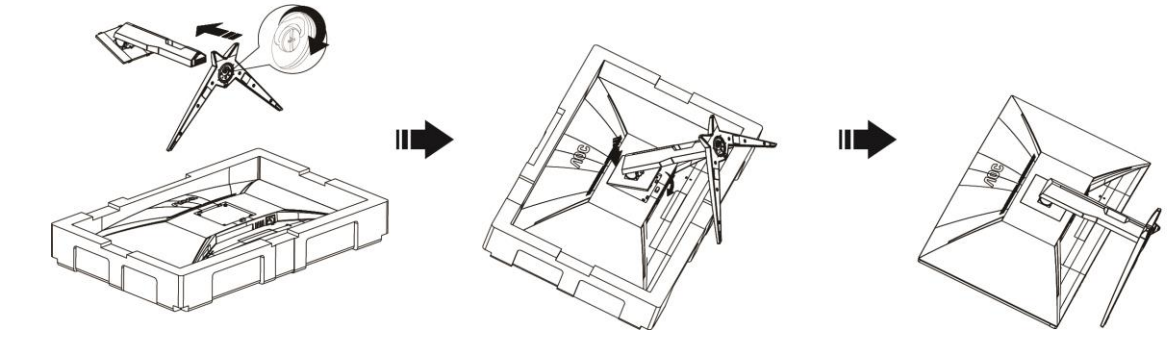

Skidanje:C24G1/C27G1

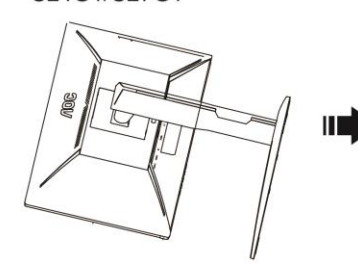

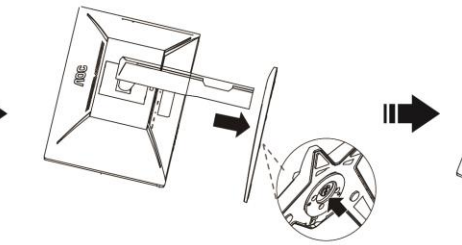

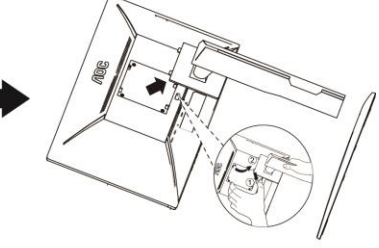

C32G1/CQ32G1

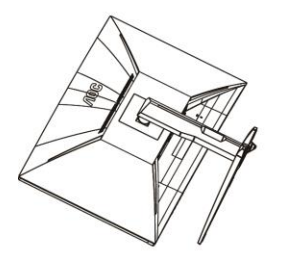

Ш

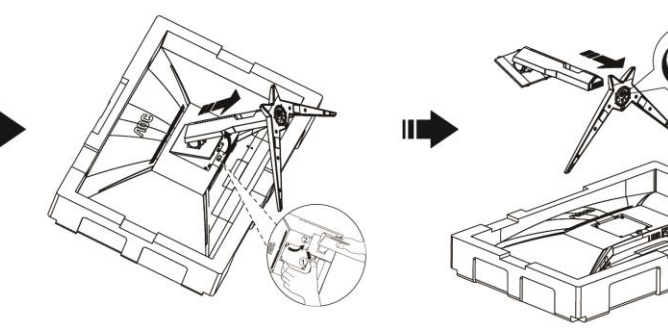

# <span id="page-10-0"></span>**Podešavanje kuta gledanja**

Za optimalni vidni kut preporučuje se da sprijeda gledate u monitor i zatim podesite kut monitora prema vlastitim željama.

Držite stalak tako da ne prevrnete monitor pri podešavanju kuta monitora.

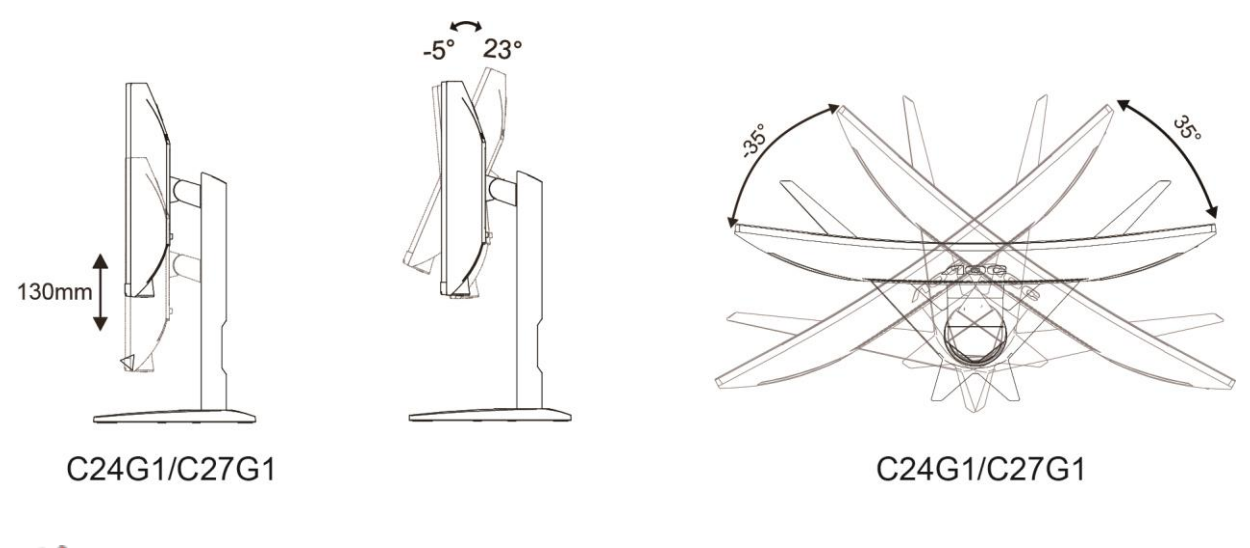

**NAPOMENA:** 

Ne dodirujte LCD zaslon pri promjeni kuta monitora. Time možete slomiti ili oštetiti LCD ekran.

# <span id="page-11-0"></span>**Priključivanje monitora**

Spajanje kablova na stražnjoj srani monitora i računala

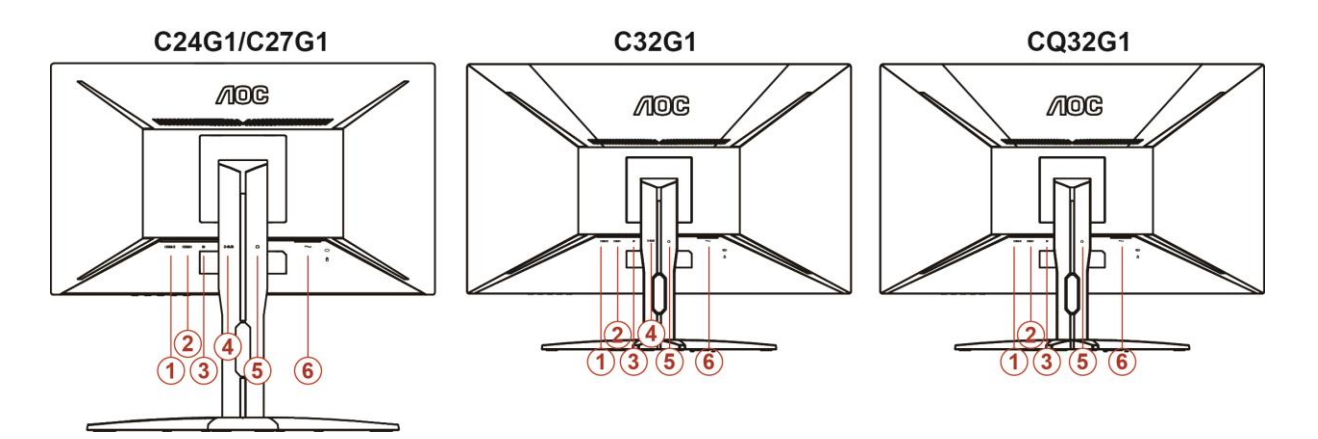

- 1 HDMI 2
- 2 HDMI 1
- 3 DP
- 4 Analogni (D-Sub 15-polni VGA kabel)
- 5 Earphone
- 6 Snaga

Zbog zaštite opreme, uvijek isključite računalo i LCD monitor prije međusobnog povezivanja.

- 1. Spojite kabel mrežnog napajanja na AC priključak na stražnjoj strani monitora.
- 2. Spojite jedan kraj 15-polnog D-Sub kabela na straţnju stranu monitora a drugi kraj kabela spojite na D-Sub prikljuĉak na raĉunalu..
- 3. (Po izboru Potrebna je video kartica s HDMI prikljuĉkom) Spojite jedan kraj HDMI kabela na straţnju stranu monitora a drugi kraj na HDMI prikljuĉak na raĉunalu.
- 4. (Po izboru Potrebna je video kartica s DP prikljuĉkom) Spojite jedan kraj DP kabela na straţnju stranu monitora a drugi kraj na DP prikljuĉak na raĉunalu.
- 5. Uključite svoj monitor i računalo
- 6. Video sadržaj podržava sljedeću razlučivost: VGA / DP / HDMI

Ako vaš monitor prikazuje neku sliku, instalacija je dovršena. Ako na monitoru nema slike, pogledajte Rješavanje problema.

## <span id="page-12-0"></span>Pričvrščenje zidnog nosača

Pripreme za postavljanje zidnog nosača

#### C24G1/C27G1

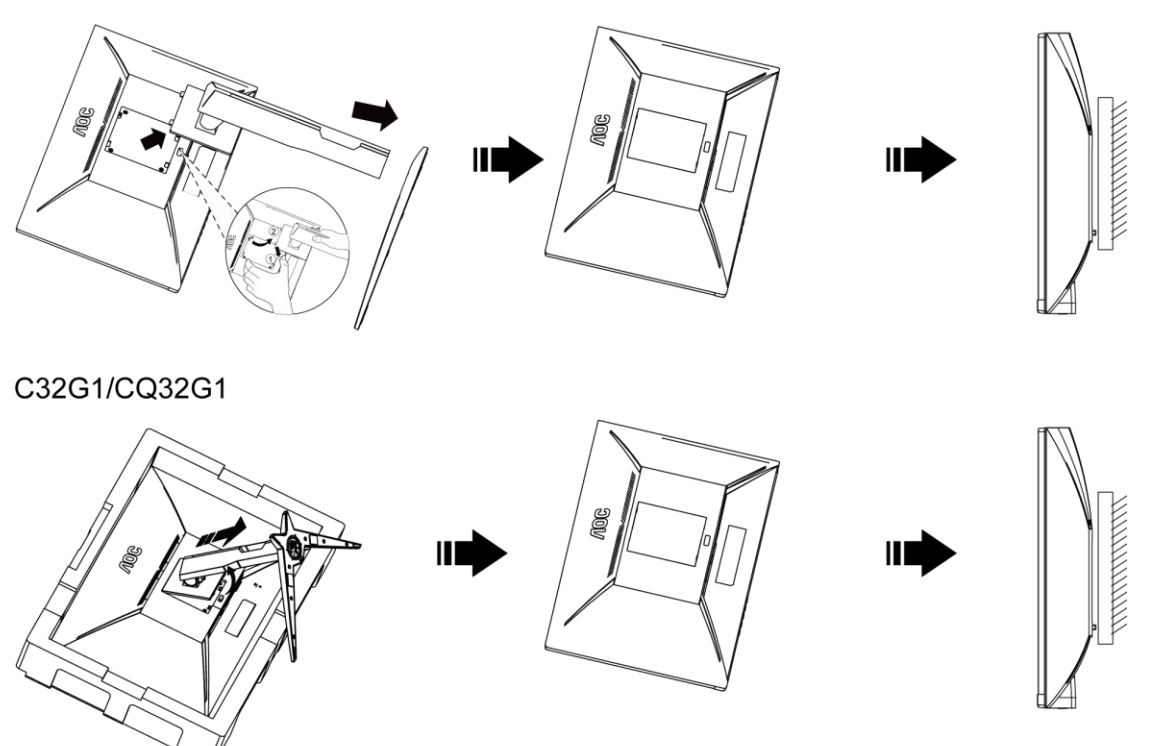

Ovaj monitor može se postaviti na zidni nosač koji se kupuje odvojeno. Prije ovog postupka odvojite napajanje. Slijedite ove korake:

- 1 Skinite osnovu.
- 2 Slijedite upute proizvođača za sastavljanje zidnog nosača.
- 3 Postavite zidni nosač na stražnju stranu monitora. Centrirajte otvore na na zidnom nosaču s otvorima na stražnjoj strani monitora.
- 4 Umetnite 4 vijka u otvore i pritegnite ih.
- 5 Ponovno spojite kablove. U korisničkim uputama koje ste dobili uz zidni nosač, potražite upute za ugradnju zidnog nosača na zid.

Napomena: rupe za vijke nisu dostupne na svim VESA kompatibilnim modelima; molimo provjerite kod svojeg lokalnog prodavača ili na AOC-ovom prodajnom odjelu..

## <span id="page-13-0"></span>**Funkcija slobodne sinkronizacije**

- 1. Funkcija slobodne sinkronizacije radi s DP/HDMI1/HDMI2
- 2. Kompatibilna grafička kartica: Preporučeni popis pronađite u nastavku; možete provjeriti i popis na web-stranici [www.AMD.com](http://www.amd.com/)
- AMD Radeon™ RX 480
- <sup>●</sup> AMD Radeon™ RX 470
- AMD Radeon™ RX 460

Radeon Pro Duo

- AMD Radeon R9 300 Series
- AMD Radeon R9 Fury X
- AMD Radeon R9 360
- AMD Radeon R7 360
- AMD Radeon R9 295X2
- AMD Radeon R9 290X
- AMD Radeon R9 290
- **AMD Radeon R9 285**
- AMD Radeon R7 260X
- **AMD Radeon R7 260**

# <span id="page-14-0"></span>**Prilagođavanje**

# <span id="page-14-1"></span>**Podešavanje optimalne razlučivosti**

#### <span id="page-14-2"></span>**Windows 10**

#### **Za Windows 10:**

- Kliknite desnom tipkom miša **START.**
- Kliknite **"UPRAVLJAČKA PLOČA".**

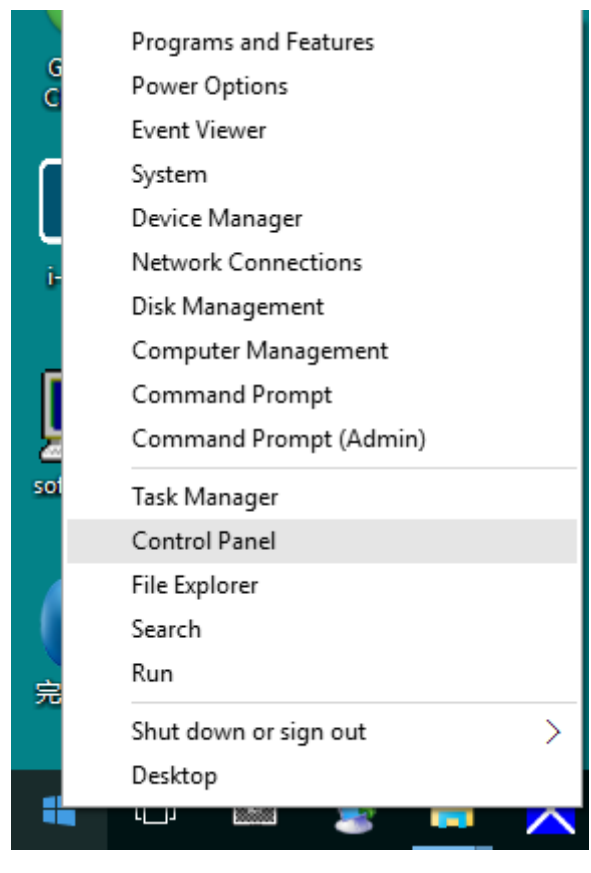

#### • Kliknite**"ZASLON".**

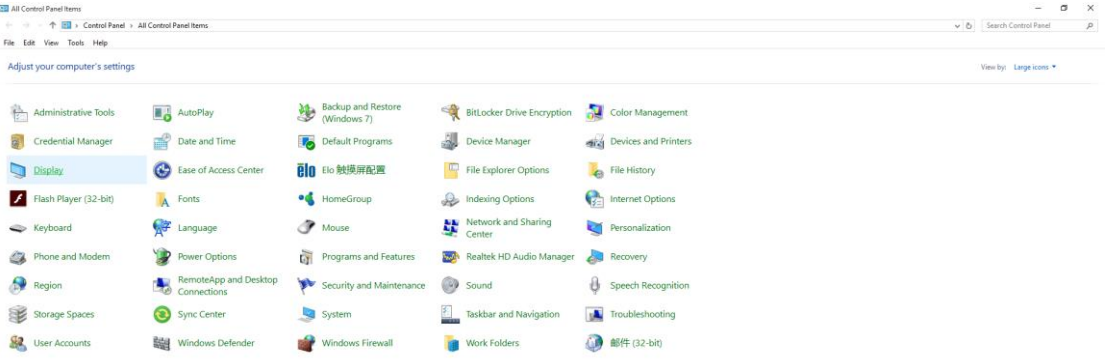

• Kliknite gumb **"Promijeni postavke zaslona".**

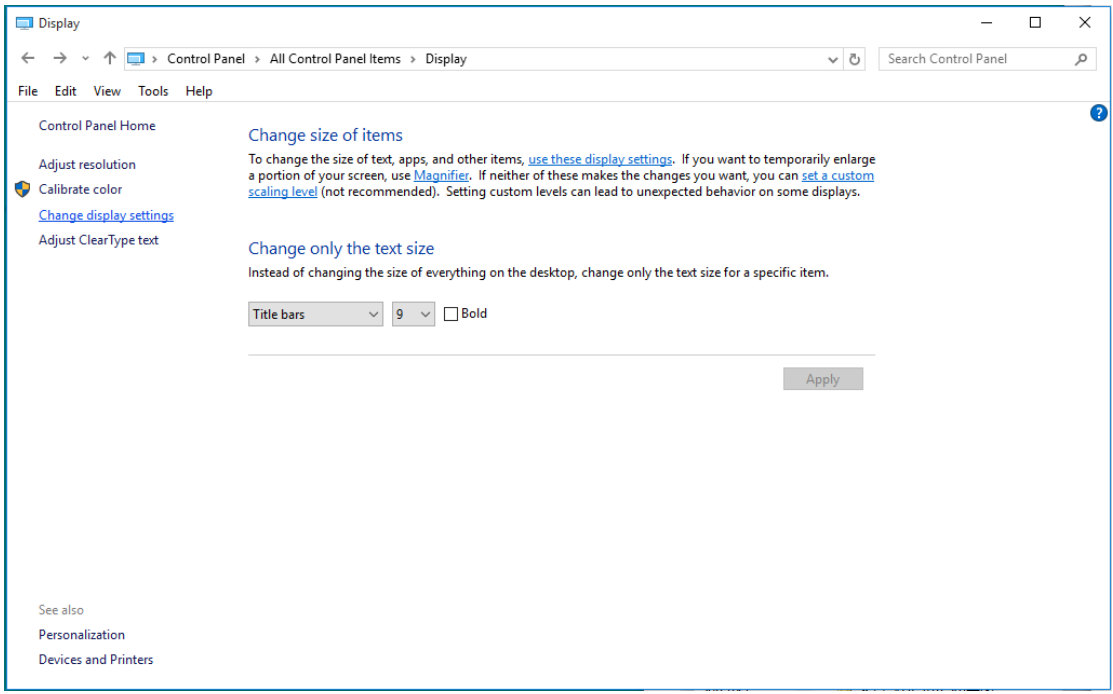

• Postavite **SLIDE-BAR (KLIZNU TRAKU)** za razlučivost na optimalnu podešenu razlučivost.

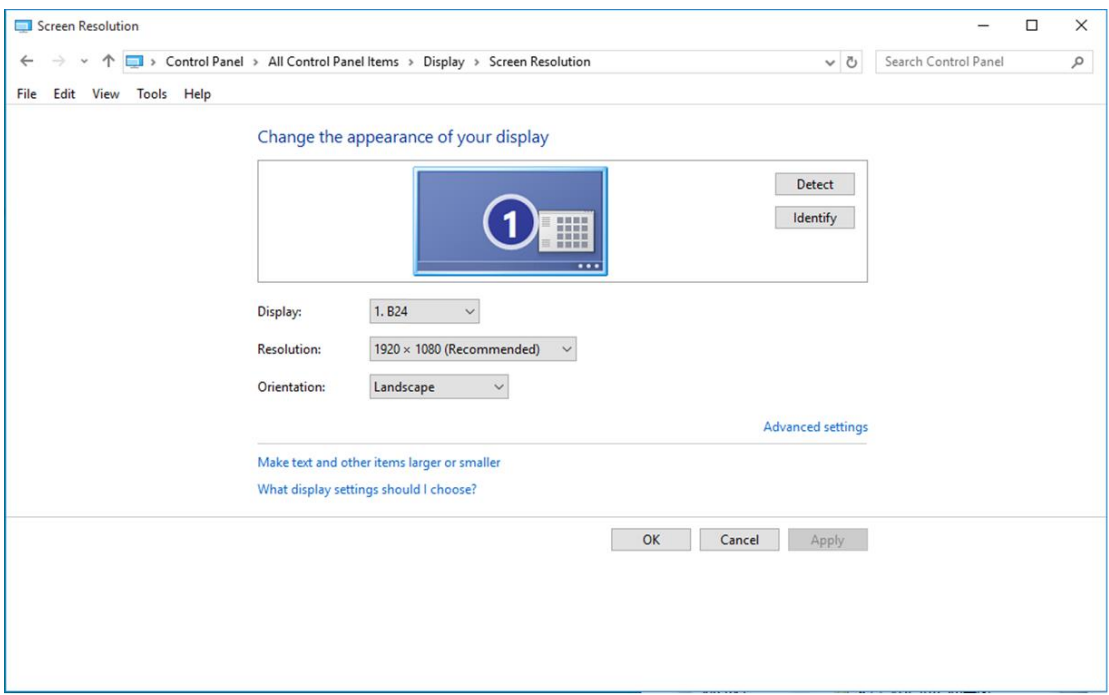

#### <span id="page-16-0"></span>**Windows 8**

#### **Za Windows 8:**

• Desnom tipkom kliknite i kliknite **Sve aplikacije** u donjem desnom kutu zaslona.

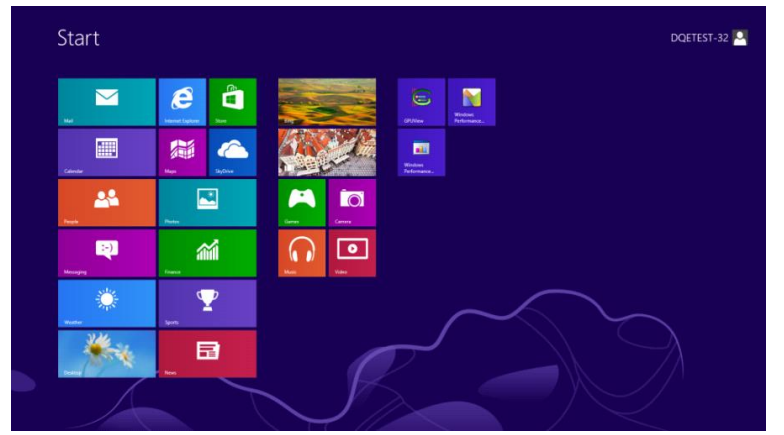

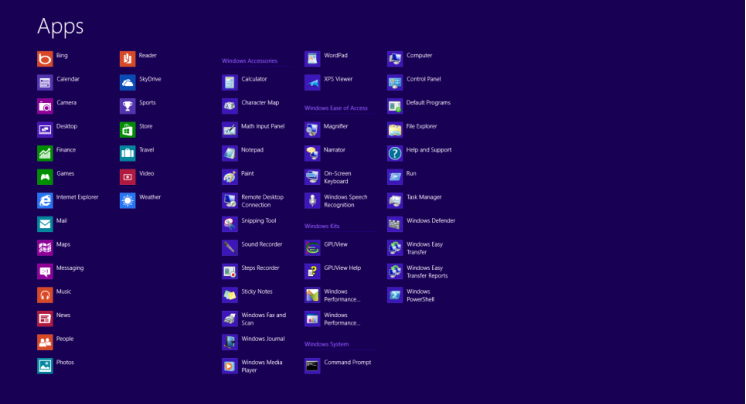

- Postavite **"Prikaz"** prema **"Kategoriji"**.
- Kliknite **"Izgled i personalizacija".**

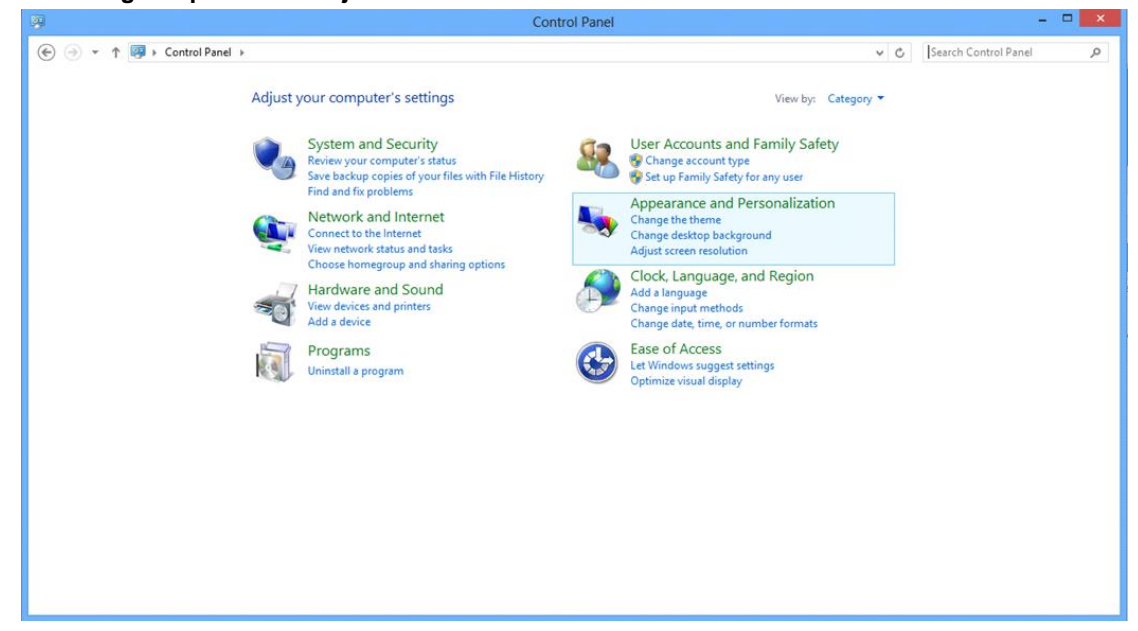

• Kliknite **"ZASLON".** 

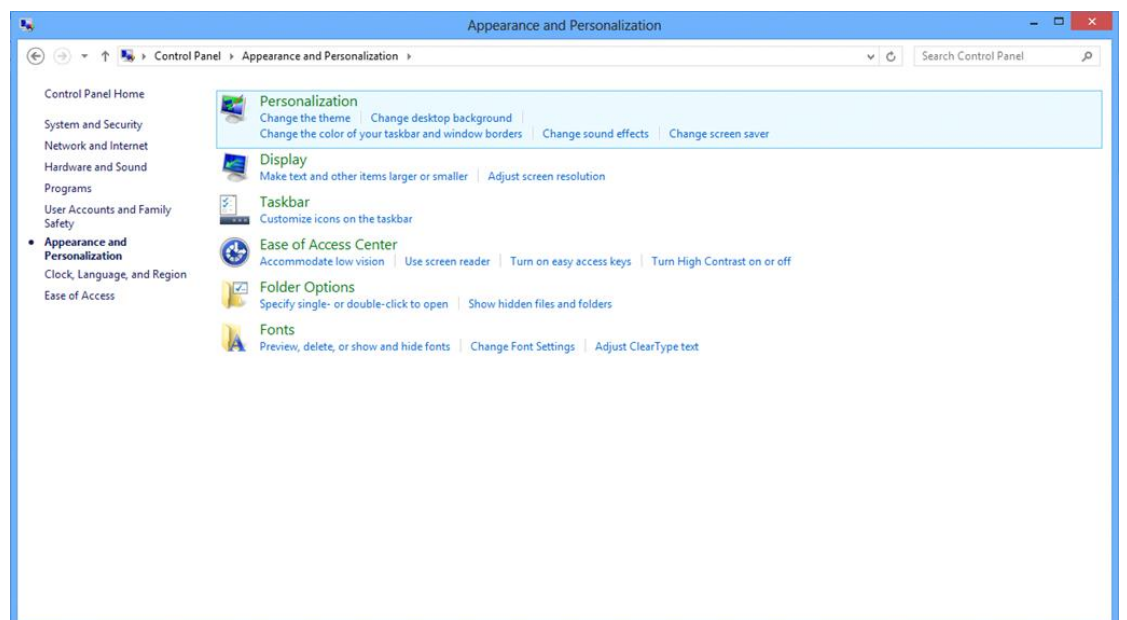

• Postavite **SLIDE-BAR (KLIZNU TRAKU)** za razlučivost na optimalnu zadanu razlučivost.

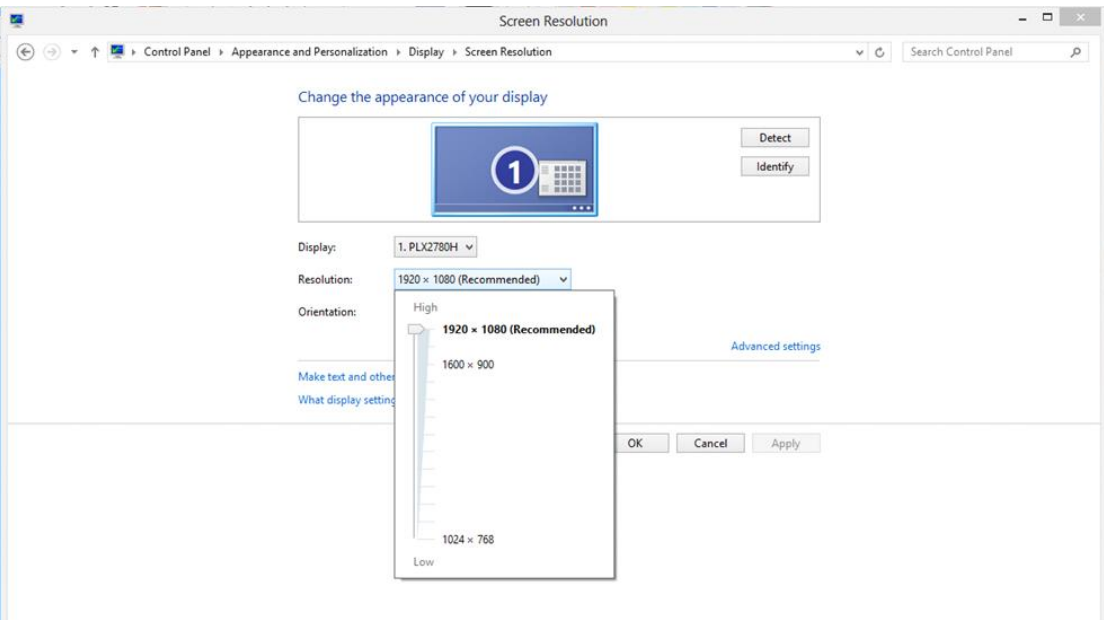

#### <span id="page-18-0"></span>**Windows 7**

#### **Za Windows 7:**

- Kliknite **START.**
- Kliknite **"UPRAVLJAČKA PLOČA".**

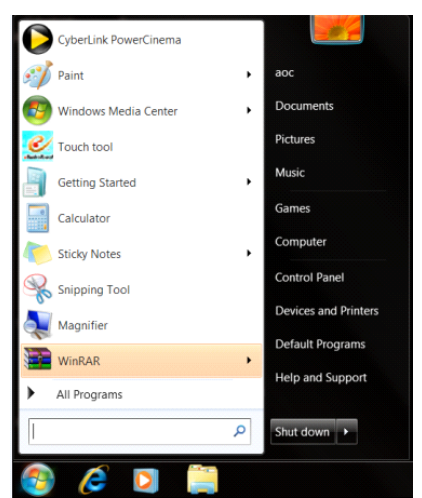

• Kliknite **"Izgled".**

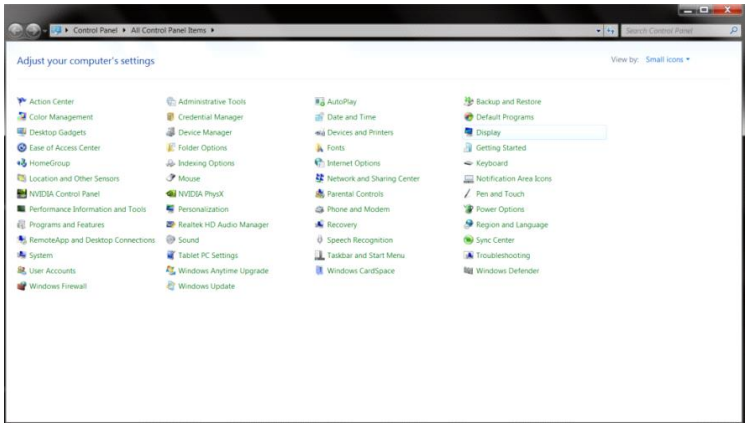

#### • Kliknite **"ZASLON".**

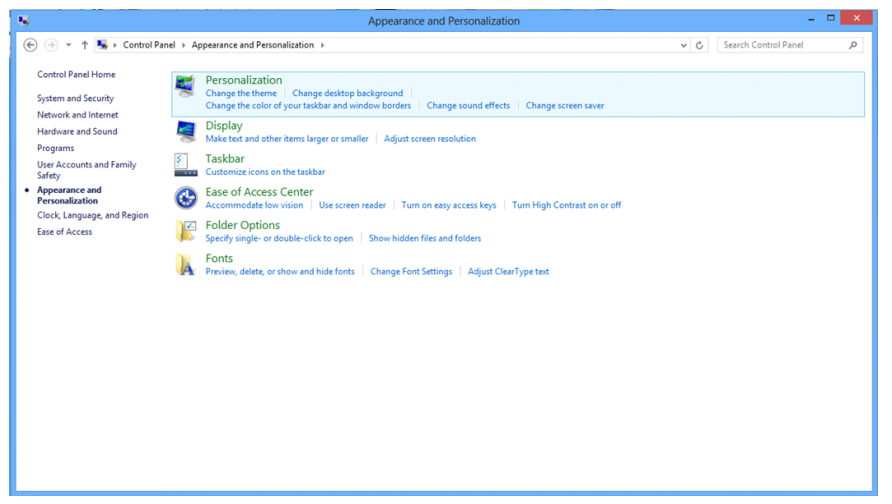

• Kliknite gumb **"Promijeni postavke prikaza"**.

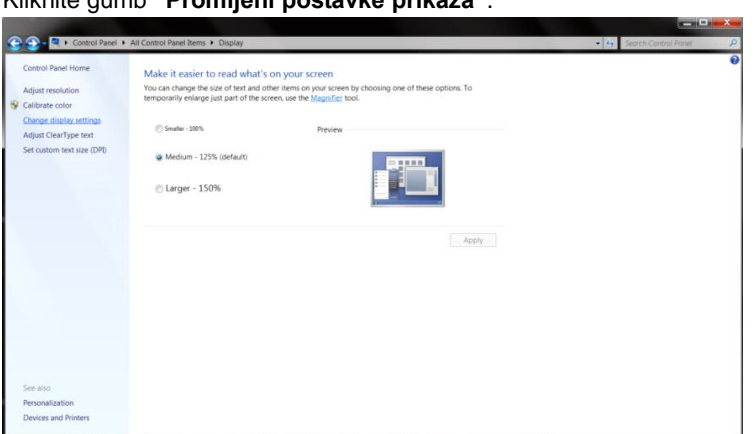

• Postavite **SLIDE-BAR (KLIZNU TRAKU)** za razlučivost na optimalnu zadanu razlučivost.

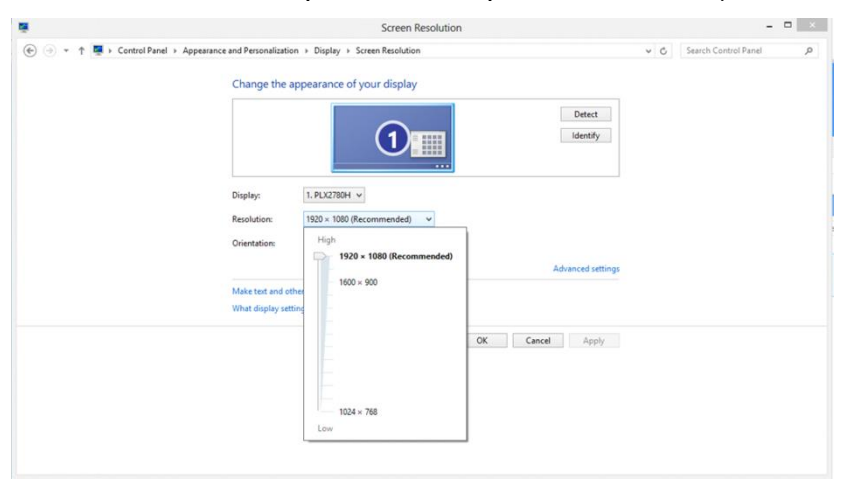

## <span id="page-20-0"></span>**Prečaci**

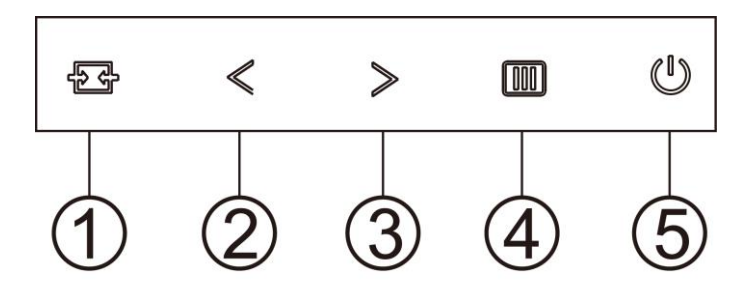

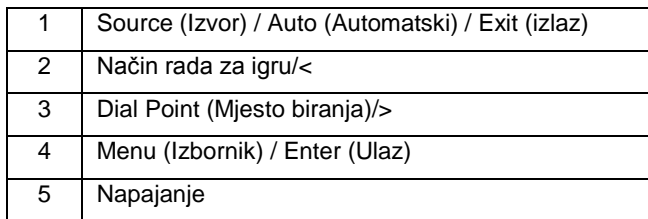

#### **Izvor/Automatski/Izlaz**

Kada je OSD zatvoren, pritiskom na gumb  $\overline{t}$  će se konfigurirati funkcija tipkovničkog prečaca. Kada je OSD zatvoren, pritisnite tipku  $\overline{t}$ i zadržite pritisak otprilike 2 sekunde kako biste pokrenuli automatsko konfiguriranje (samo za modele s D-Sub).

#### **Dial Point (Mjesto biranja)**

Kada ne postoji OSD, pritisnite gumb Ciljajući točka radi aktiviranja izbornika Ciljajući točka i zatim pritisnite "<" ili ">" za uključivanje i isključivanje gumba Ciljajući točka.

#### **Način rada za igru/<**

Kada se ne prikazuje OSD izbornik, pritisnite tipku "<" za otvaranje funkcije načina igre, zatim pritisnite tipku "<" ili ">" za odabir načina igre (FPS, RTS, Utrke, Igrač 1, Igrač 2 ili Igrač 3) na osnovi različitih vrsta igre.

#### **Izbornik/Ulaz**

Kad se ne prikazuje OSD izbornik, pritisnite za prikaz OSD izbornika ili potvrdu izbora. Za isključivanje monitora držite pritisnutim oko 2 sekunde.

#### **Napajanje**

Pritisnite gumb za napajanje za uključivanje monitora.

# <span id="page-21-0"></span>**OSD Setting (OSD postavke)**

**Osnovne i jednostavne upute za upravljačke tipke.**

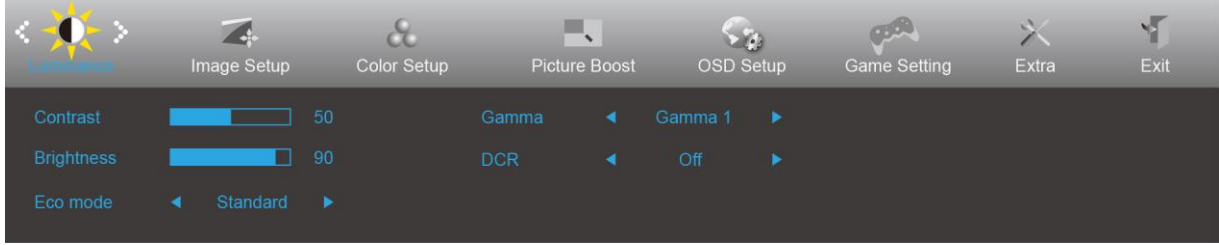

- 1. Pritisnite **MENU-button (gumb IZBORNIK)** da se aktivira OSD prozor.
- 2. Pritisnite  $\leq$  ili  $>$  za pomicanje kroz funkcije. Nakon označavanja željene funkcije, pritisnite gumb **MENU (Izbornik)** da je aktivirate. Ako postoji podizbornik, pritisnite < ili > za kretanje kroz njegove funkcije.
- 3. Pritisnite < ili > da promijenite postavke odabrana funkcije. Pritisnite gumb **AUTO (Automatski)** za izlaz. Ako želite podesiti koju drugu funkciju, ponovite korake 2-3.
- 4. Funkcija zaključavanja OSD-a: Ako želite zaključati OSD, pritisnite i zadržite **MENU-button (gumb IZBORNIK)** dok je monitor isključen pa pritisnite U **gumb napajanja** da uključite monitor. Ako želite otključati OSD - pritisnite i zadržite **III MENU-button (gumb IZBORNIK)** dok je monitor isključen pa pritisnite U **gumb napajanja** da uključite monitor.

#### **Napomene:**

- 1. Ako uređaj ima samo jedan ulazni signal, stavka "Odabir ulaza" će biti onemogućena
- 2. Ako je veličina ekrana uređaja 4:3 ili ako je razlučivost ulaznog signala u prirodnom formatu, stavka "Omjer slike" će biti onemogućena.
- 3. Aktivna je aktivirana jedna od sljedećih funkcija: Gledanje bez smetnji, DCR, pojačavanje boje ili poboljšanje kvalitete slike; ostale tri će biti isključene.

### <span id="page-22-0"></span>**Luminance (Osvjetljenje)**

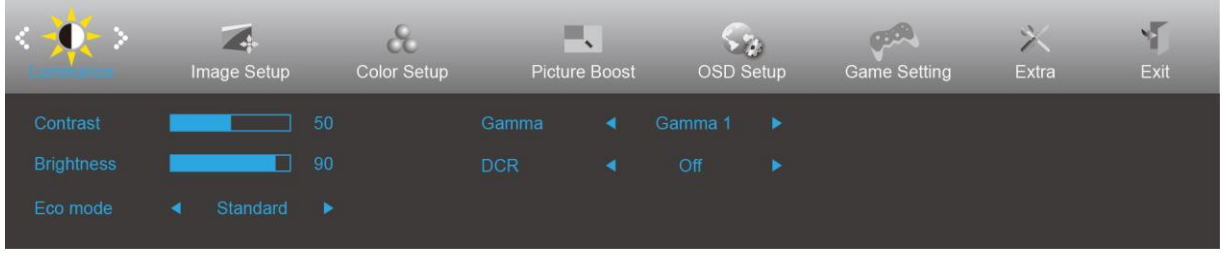

- 1. Pritisnite **MENU (Izbornik)** za prikaz izbornika.
- 2. Pritisnite < ili > da odaberete (Luminance (Osvjetljenje)) pa pritisnite **WENU (Izbornik)** za ulaz.
- 3. Pritisnite  $\langle$  ili  $\rangle$  za odabir podizbornika.
- 4. Pritisnite  $\langle$  ili  $\rangle$  za podešavanje.
- 5. Pritisnite gumb **L<sup>4</sup> AUTO (Automatski)** za izlaz.

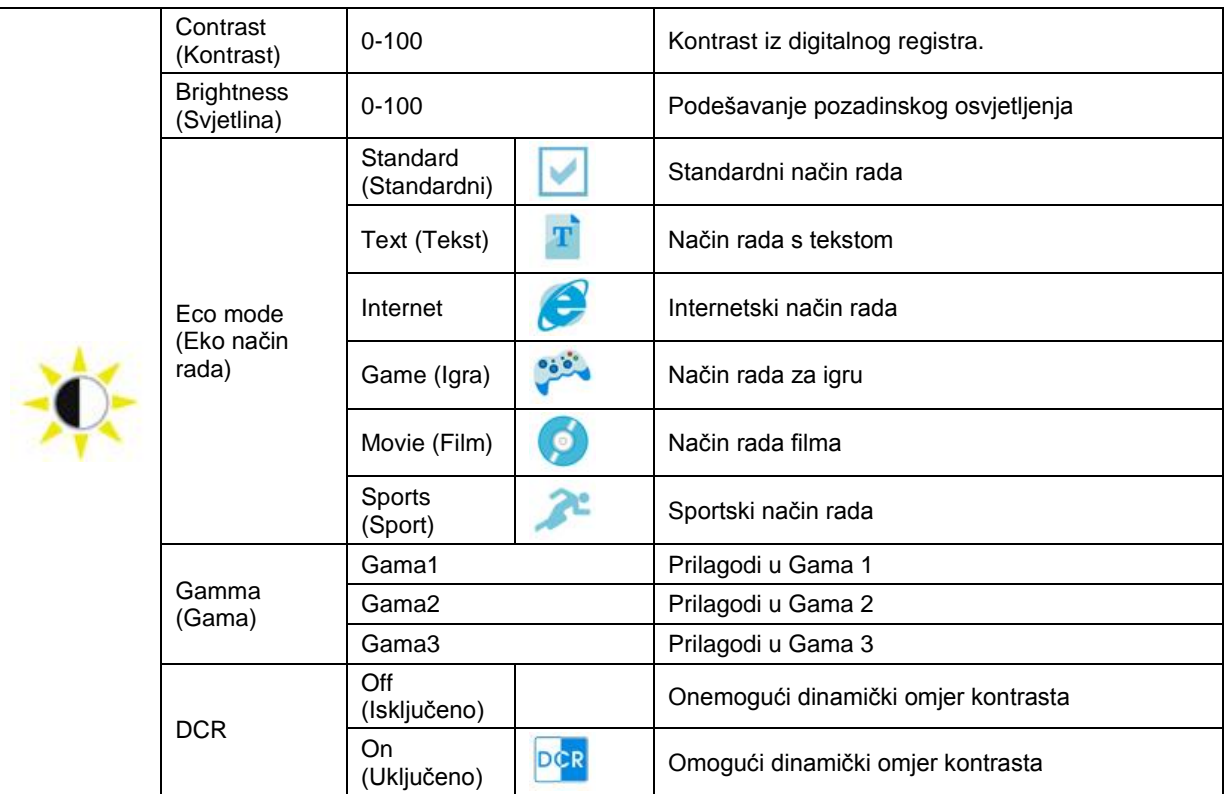

### <span id="page-23-0"></span>**Image Setup (Podešavanje slike)**

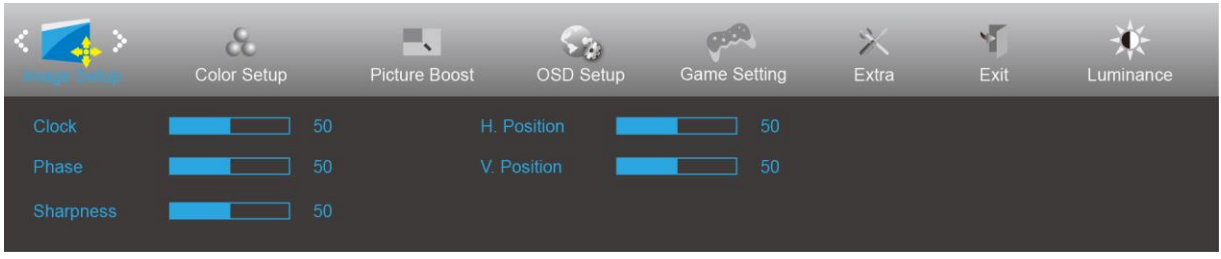

- 1. Pritisnite **MENU (Izbornik)** za prikaz izbornika.
- 2. Pritisnite < ili > da odaberete (Image Setup (Podešavanje slike)) pa pritisnite **MENU (Izbornik)** za ulaz.
- 3. Pritisnite  $\langle$  ili  $\rangle$  za odabir podizbornika.
- 4. Pritisnite  $\langle$  ili  $\rangle$  za podešavanje.
- 5. Pritisnite gumb **L<sup>4</sup> AUTO (Automatski)** za izlaz.

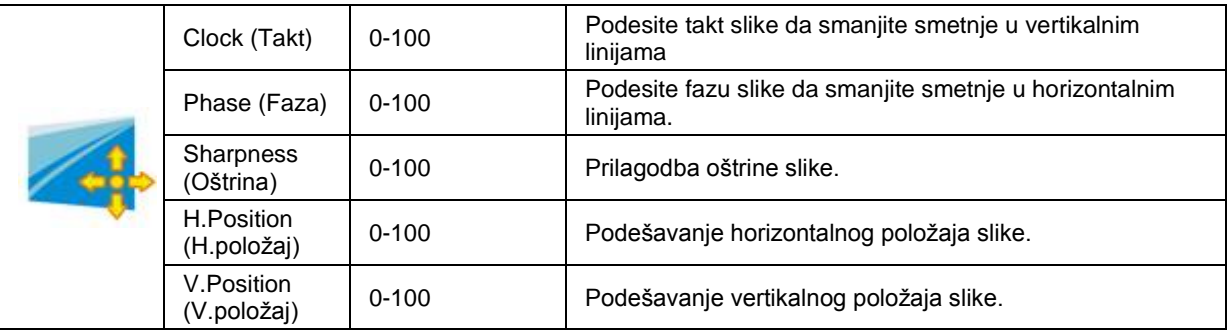

### <span id="page-24-0"></span>**Color Setup (Podešavanje boja)**

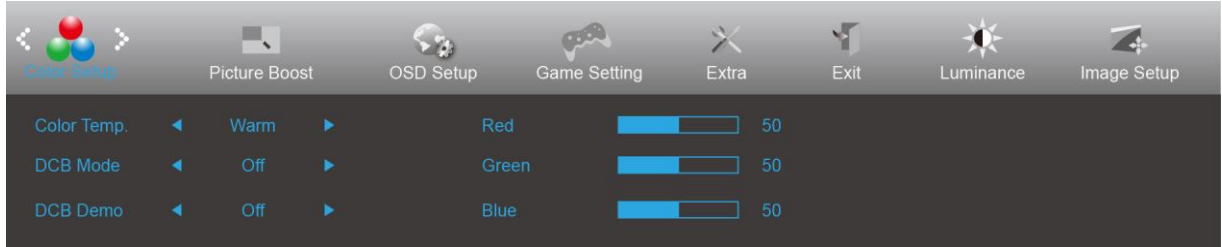

- 1. Pritisnite **MENU (Izbornik)** za prikaz izbornika.
- 2. Pritisnite < ili > da odaberete **(Color Setup (Podešavanje boje)) pa pritisnite** III **MENU (Izbornik)** za ulaz.
- 3. Pritisnite  $\leq$  ili  $\geq$  za odabir podizbornika.
- 4. Pritisnite  $\langle$  ili  $\rangle$  za podešavanje.
- 5. Pritisnite gumb **L<sup>4</sup> AUTO (Automatski)** za izlaz.

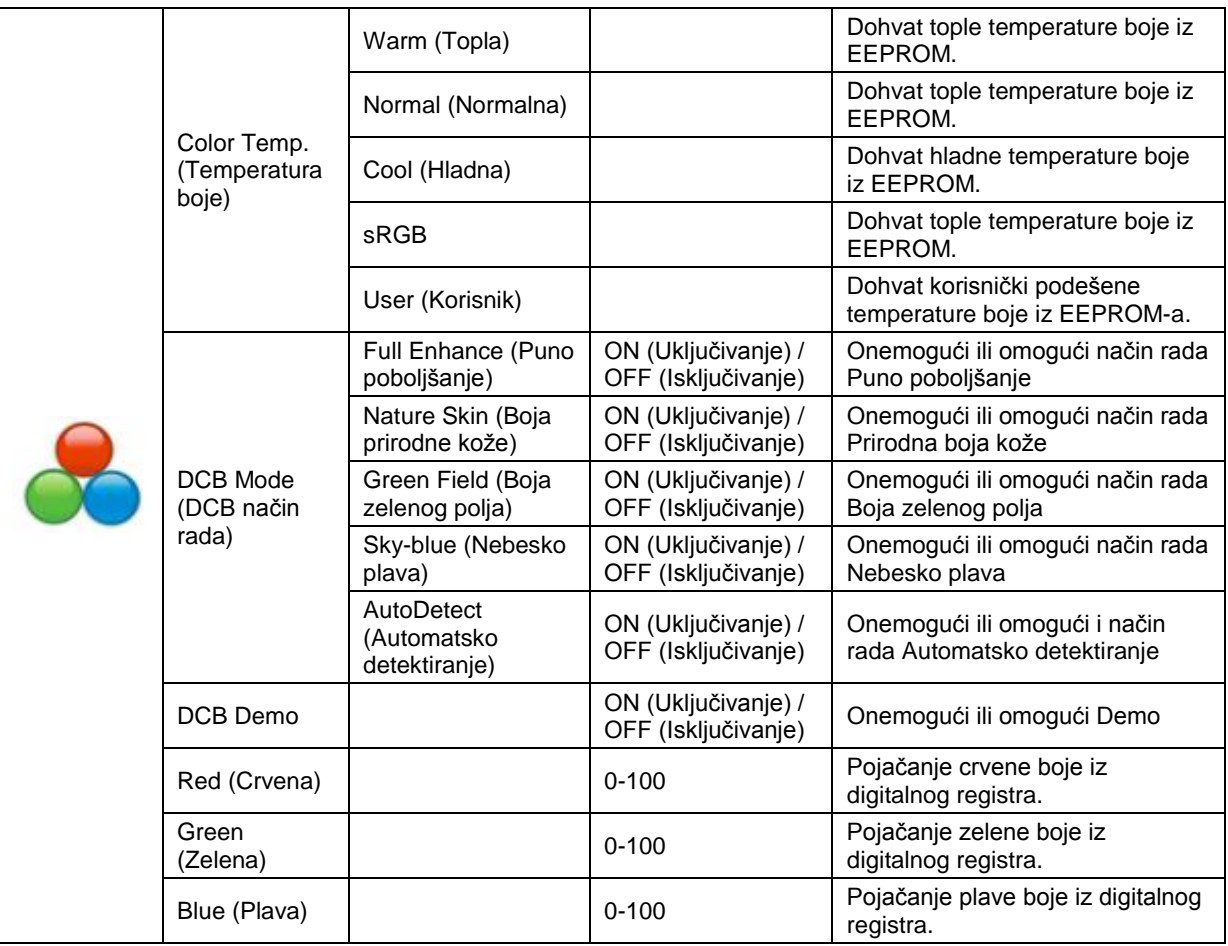

### <span id="page-25-0"></span>**Picture Boost (Poboljšavanje kvalitete slike)**

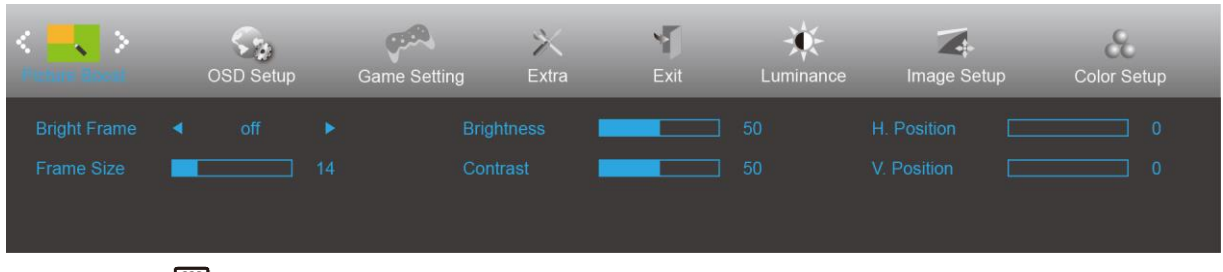

- 1. Pritisnite **MENU (Izbornik)** za prikaz izbornika.
- 2. Pritisnite < ili > da odaberete **(Picture Boost (Poboljšanje slike)) pa pritisnite MENU (Izbornik)** za ulaz.
- 3. Pritisnite  $\leq$  ili  $\geq$  za odabir podizbornika.
- 4. Pritisnite  $\lt$  ili  $>$  za podešavanje.
- 5. Pritisnite gumb **L<sup>4</sup> AUTO (Automatski)** za izlaz.

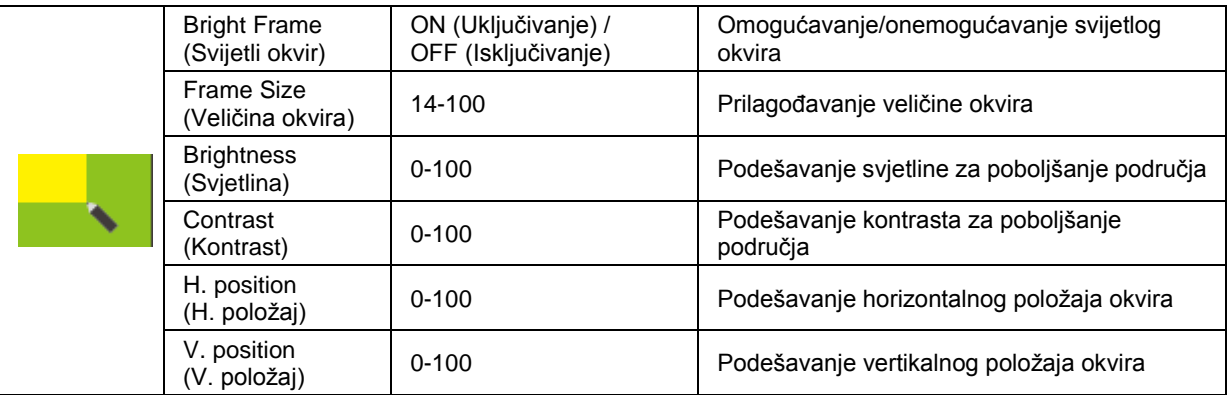

#### **Napomena:**

Prilagodite svjetlinu, kontrast i položaj svijetlog okvira radi boljeg doživljaja gledanja.

### <span id="page-26-0"></span>**OSD Setup (Podešavanje OSD)**

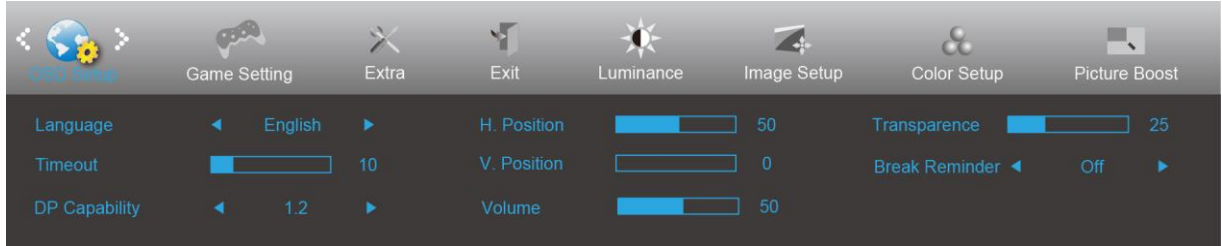

- 1. Pritisnite **MENU (Izbornik)** za prikaz izbornika.
- 2. Pritisnite < ili > da odaberete (OSD Setup (Podešavanje OSD-a)) pa pritisnite **III MENU (Izbornik)** za ulaz.
- 3. Pritisnite  $\leq$  ili  $\geq$  za odabir podizbornika.
- 4. Pritisnite  $\leq$  ili  $\geq$  za podešavanje.
- 5. Pritisnite gumb **E+** AUTO (Automatski) za izlaz.

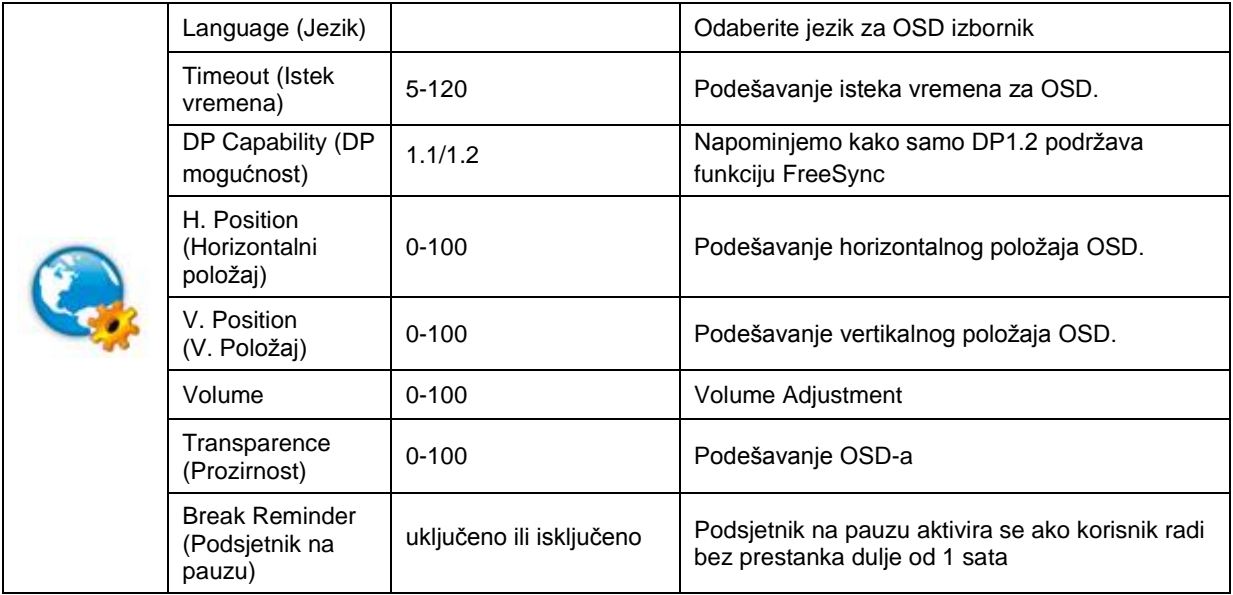

#### **Napomene:**

Ako DP video sadržaj podržava DP1.2, odaberite DP1.2 za DP mogućnost; u protivnom odaberite DP1.1

### <span id="page-27-0"></span>**Game Setting (Podešavanje za igre)**

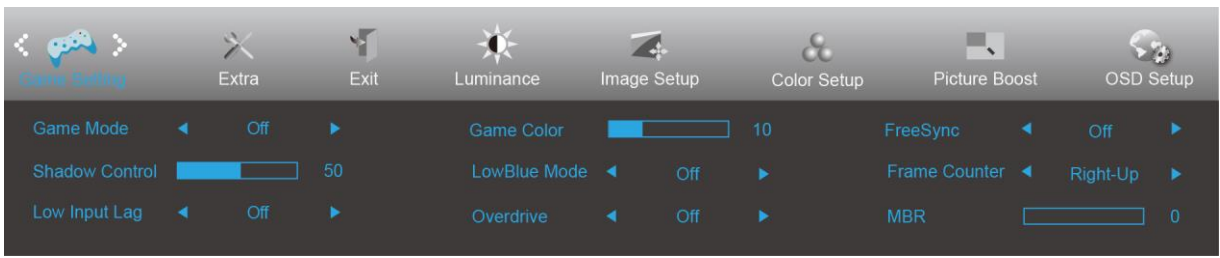

- 1. Pritisnite **gumb IZBORNIK** za prikaz izbornika.
- 2. Pritisnite < ili > za odabir (Postavke za igre), pa pritisnite **gumb IZBORNIK** za pristup.
- 3. Pritisnite < ili > za odabir podizbornika i pritisnite **gumb IZBORNIK** za pristup.
- 4. Pritisnite  $\langle$  ili  $\rangle$  za podešavanje.
- 5. Pritisnite **gumb AUTOMATSKI** za izlaz.

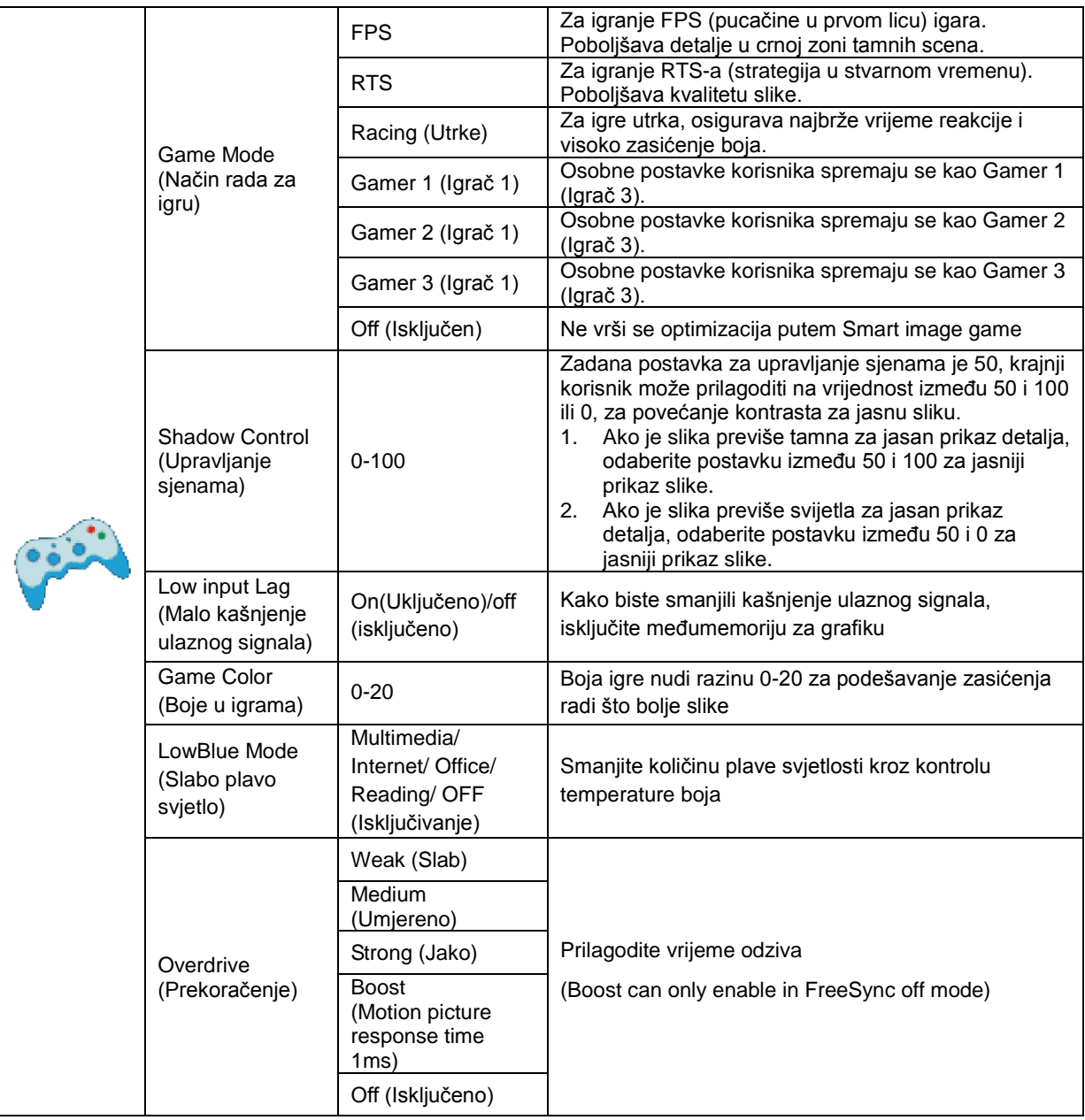

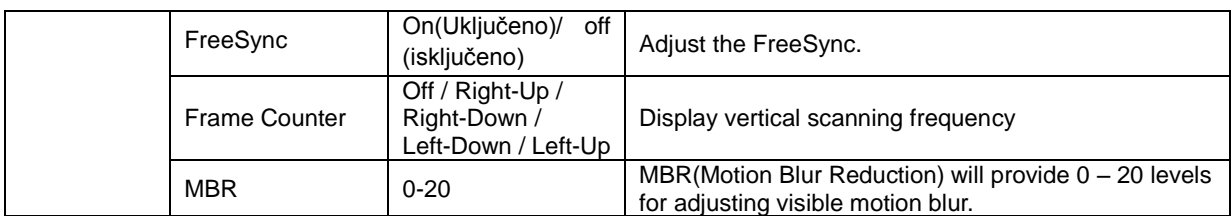

#### **Note:**

Boost or MBR must be above 75Hz refresh rate to start

### <span id="page-29-0"></span>**Extra (Dodatno)**

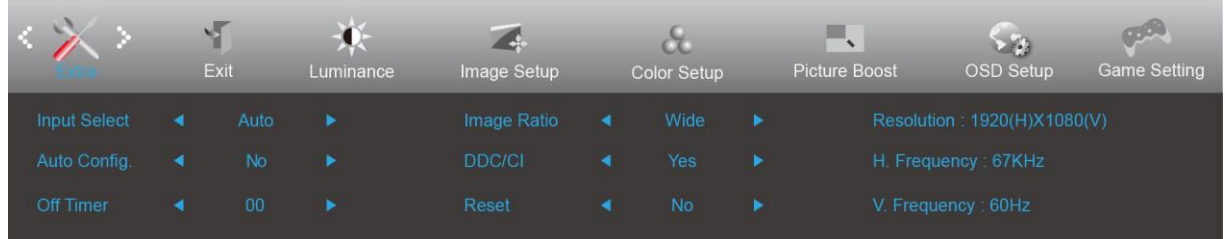

- 1. Pritisnite **MENU (Izbornik)** za prikaz izbornika.
- 2. Pritisnite < ili > da odaberete (Extra (Dodatno)) pa pritisnite **MENU (Izbornik)** za ulaz.
- 3. Pritisnite  $\langle$  ili  $\rangle$  za odabir podizbornika.
- 4. Pritisnite  $\leq$  ili  $\geq$  za podešavanje.
- 5. Pritisnite gumb **EthaUTO (Automatski)** za izlaz.

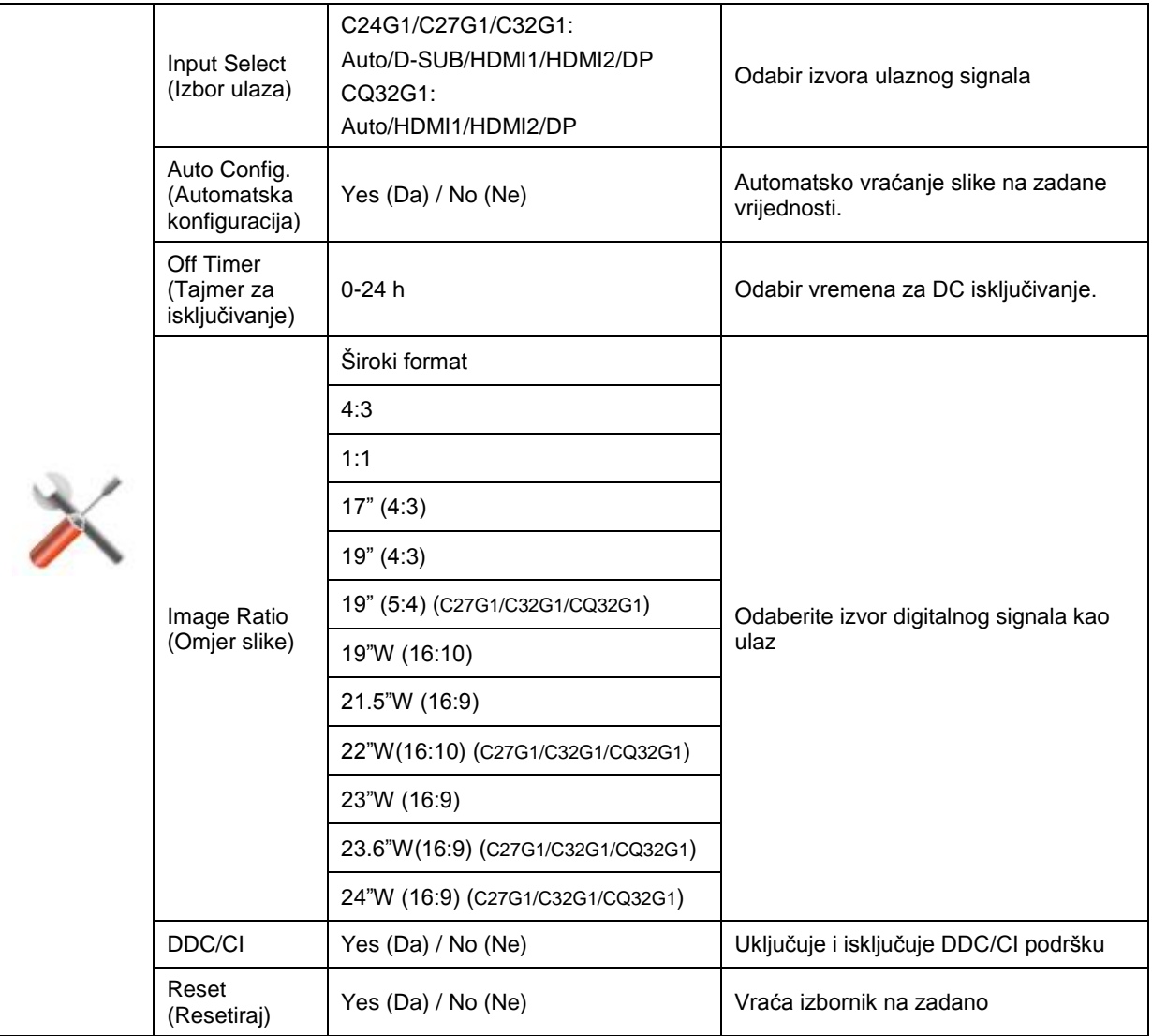

### <span id="page-30-0"></span>**Exit (Izlaz)**

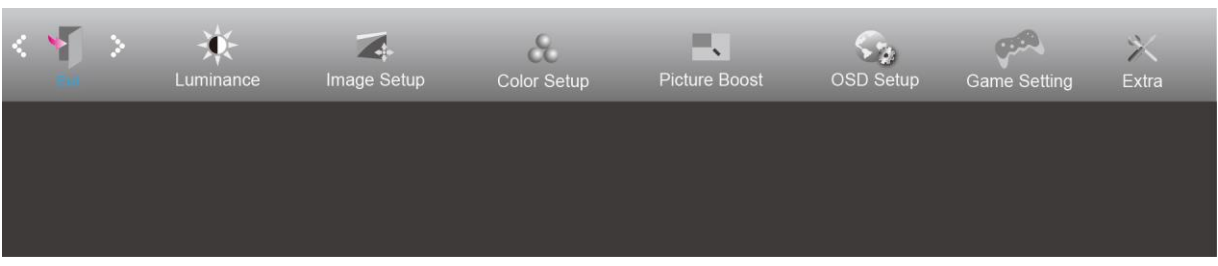

- 1. Pritisnite **MENU (Izbornik)** za prikaz izbornika.
- 2. Pritisnite < ili > da odaberete (Exit (Izlaz)) pa pritisnite **MENU (Izbornik)** za ulaz.
- 3. Pritisnite gumb **L<sup>4</sup>AUTO (Automatski)** za izlaz.

## <span id="page-30-1"></span>**LED indikator**

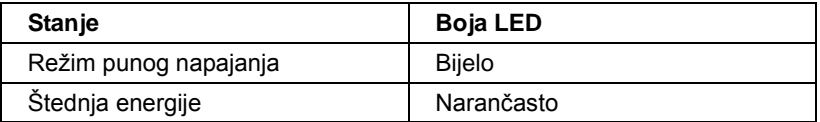

# <span id="page-31-0"></span>**Upravljački program**

## <span id="page-31-1"></span>**Upravljački program monitora**

#### <span id="page-31-2"></span>**Windows 10**

- Pokrenite Windows® 10
- Kliknite desnom tipkom miša **START**.
- Kliknite **"Upravljačka ploča".**

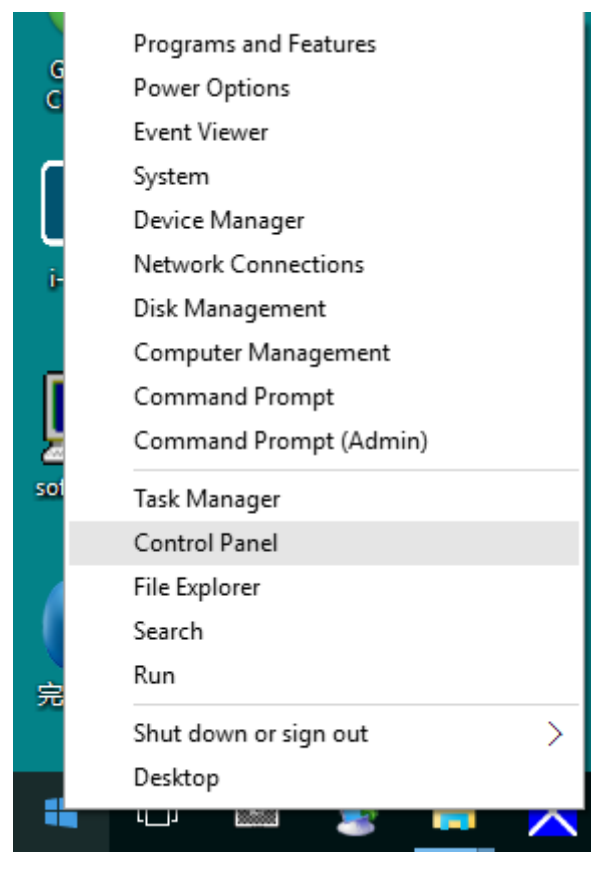

• Kliknite ikonu **"Zaslon".**

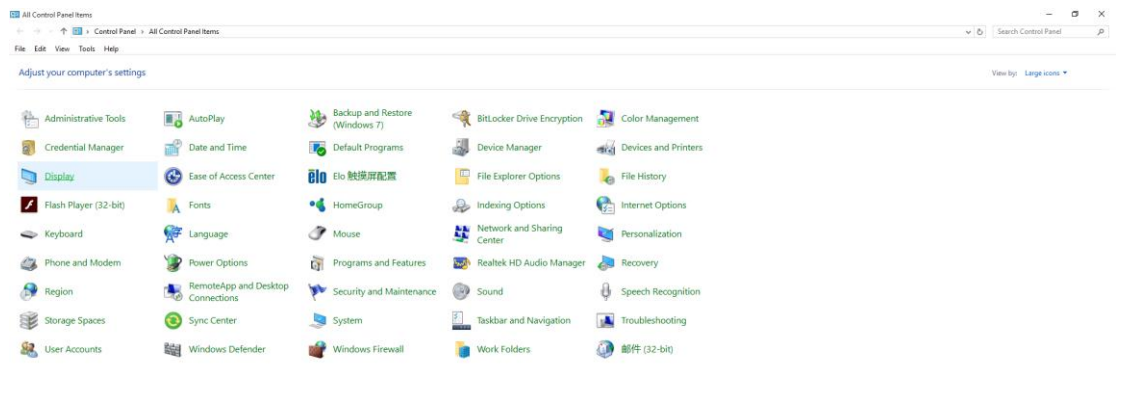

• Kliknite gumb **"Promijeni postavke zaslona"** 

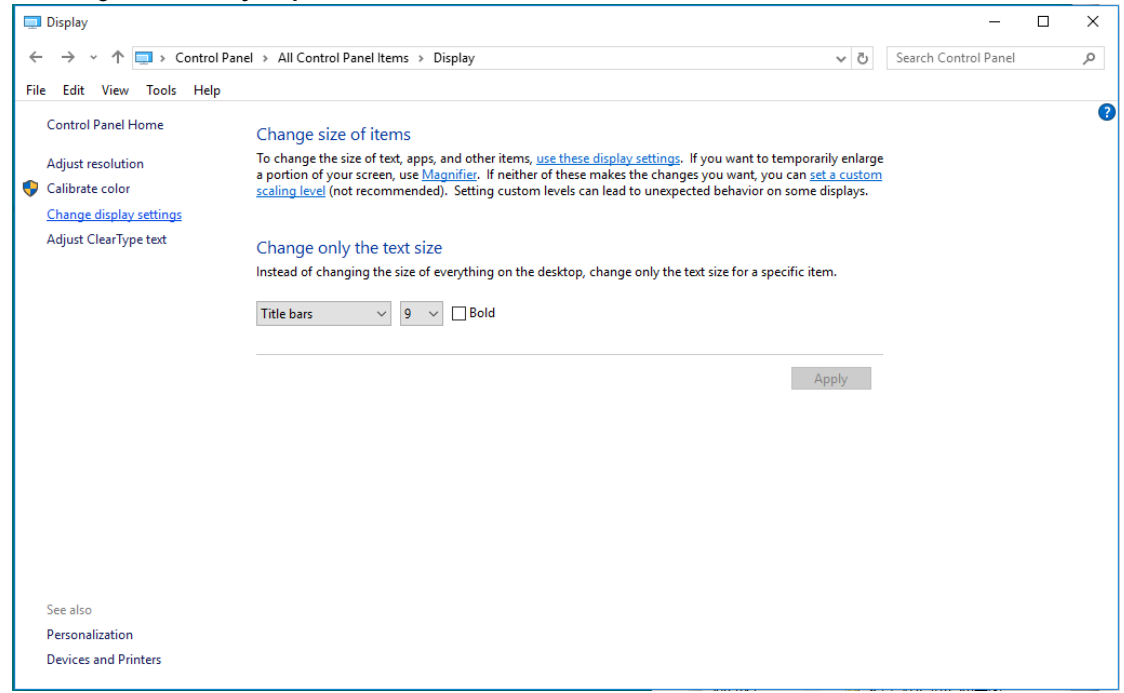

#### • Kliknite gumb **"Napredne postavke"**.

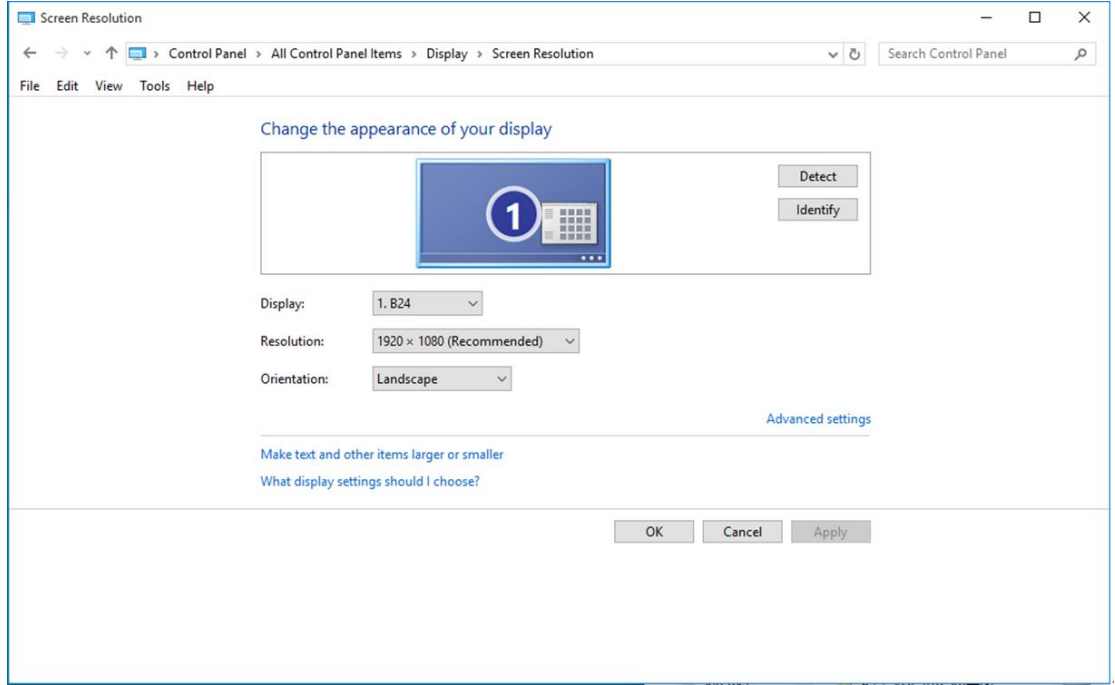

• Kliknite karticu **"Monitor"** a zatim kliknite gumb **"Svojstva"**.

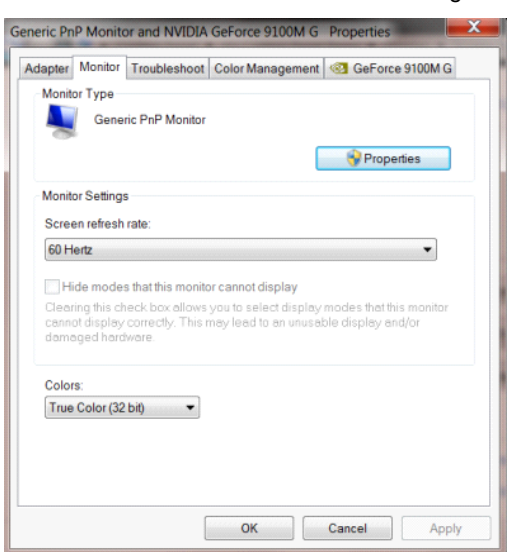

• Kliknite karticu **"Upravljački program"**.

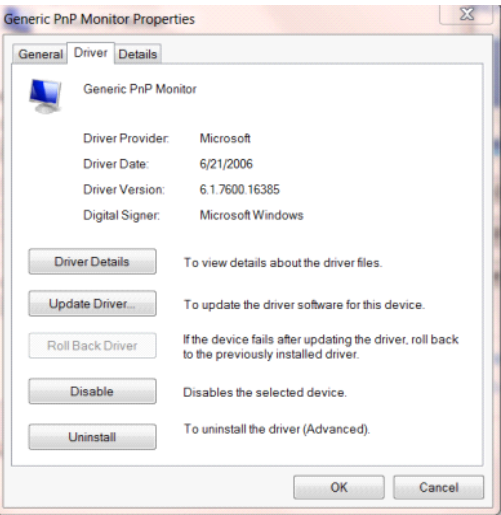

• Otvorite prozor **"Ažuriraj softver upravljačkog programa-Generic PnP Monitor"** tako da kliknete

**"Ažuriraj softver..." i** zatim kliknite gumb **"Pretraži softver upravljačkih programa na mojem računalu".**

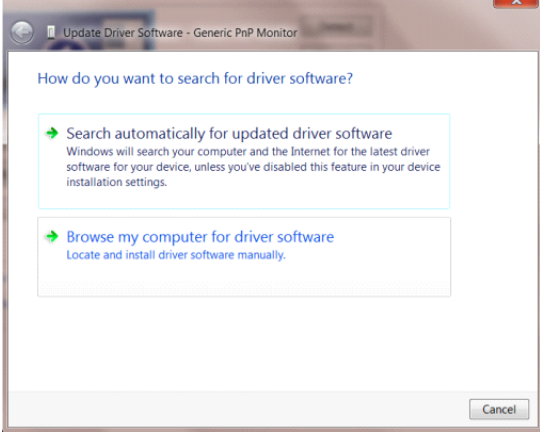

• Izaberite **"Dopusti mi izbor s popisa upravljačkih programa na mom računalu"**.

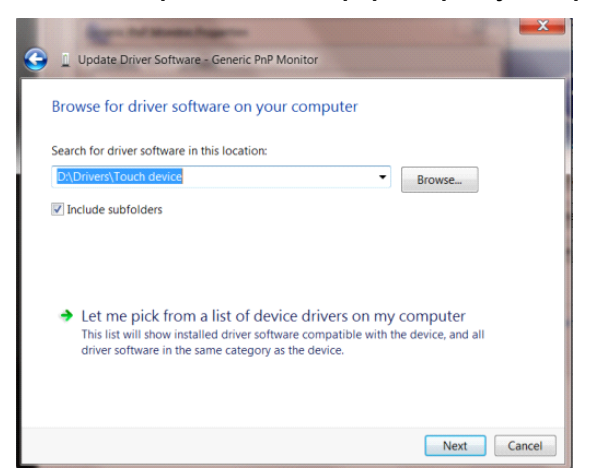

• Kliknite gumb **"Imam disk"**. Pritisnite gumb **"Potraži"** i dođite od ovog direktorija:

X:\Driver\module name (gdje je X slovo pogona za CD-ROM pogon).

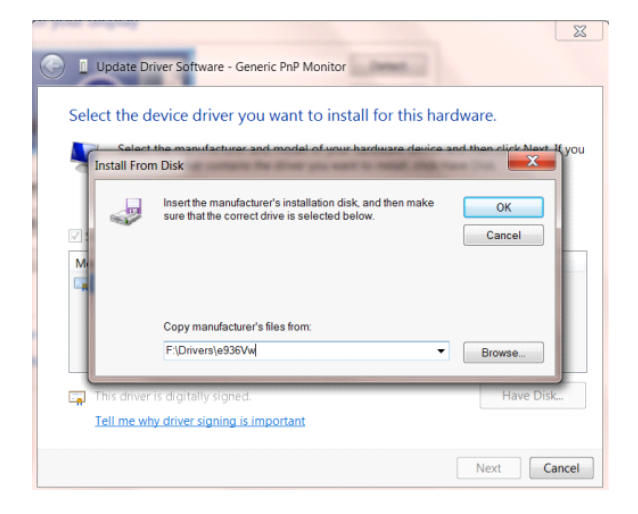

- Odaberite datoteku **"xxx.inf"** pa kliknite gumb **"Otvori"**. Kliknite na gumb **"U redu"**.
- Odaberite model monitora i pritisnite gumb **"Dalje"**. Datoteke će se kopirati s CD-a na čvrsti disk računala.
- Zatvorite sve otvorene prozore i uklonite CD.
- Iznova pokrenite sustav. Sustav će automatski izabrati maksimalnu stopu osvježavanja i odgovarajuće profile usklađivanja boja.

#### <span id="page-35-0"></span>**Windows 8**

- Pokrenite Windows® 8
- Desnom tipkom kliknite i kliknite **Sve aplikacije** u donjem desnom kutu zaslona.

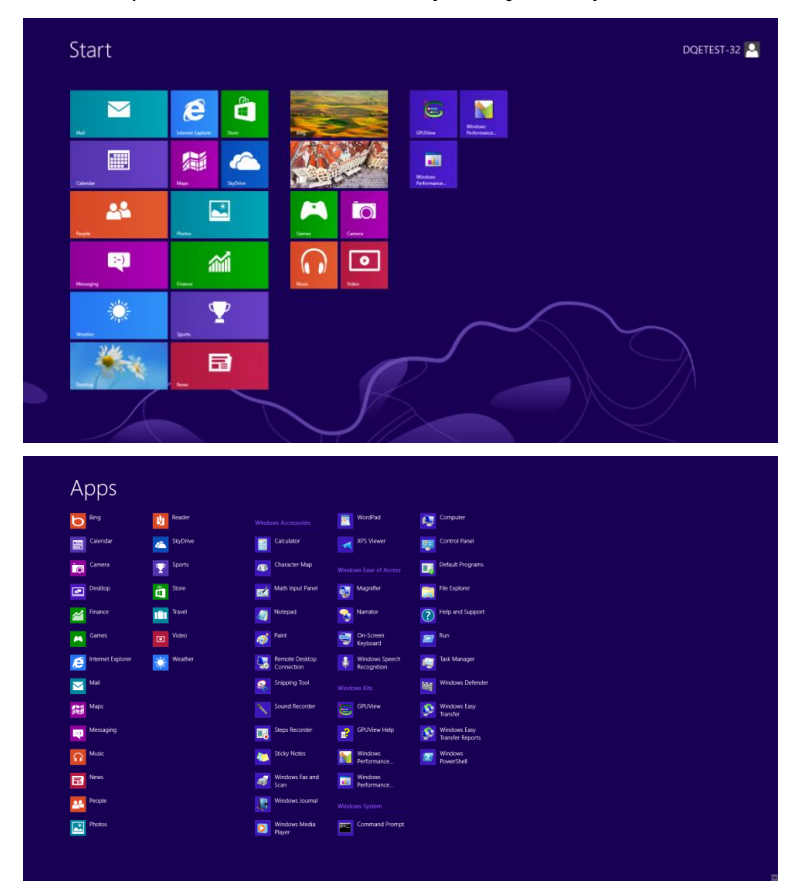

- Kliknite ikonu **"Upravljačka ploča"**
- Postavite **"Prikaz"** na **"Velike ikone"** ili **"Male ikone"**.

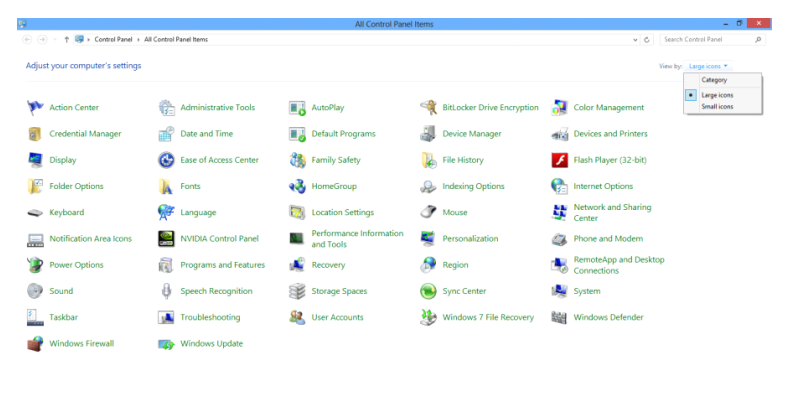

 $e \oplus \cdots$ 

**EXECUTIVE STATE**  $\frac{11.16 \text{ PM}}{12/25/2012}$ 

• Kliknite ikonu **"Zaslon".**

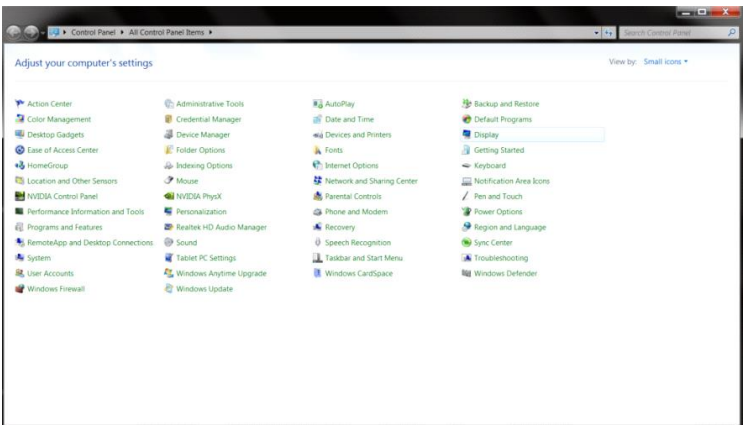

• Kliknite gumb **"Promijeni postavke zaslona".**

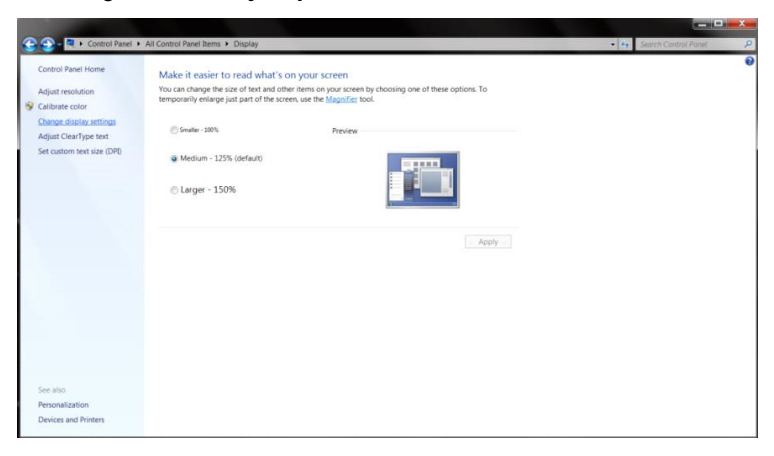

• Kliknite gumb **"Napredne postavke".**

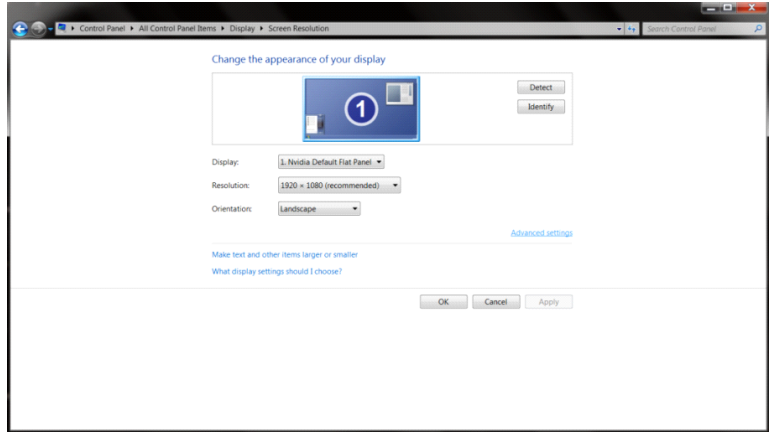

• Kliknite karticu **"Monitor"** i zatim kliknite gumb **"Svojstva".**

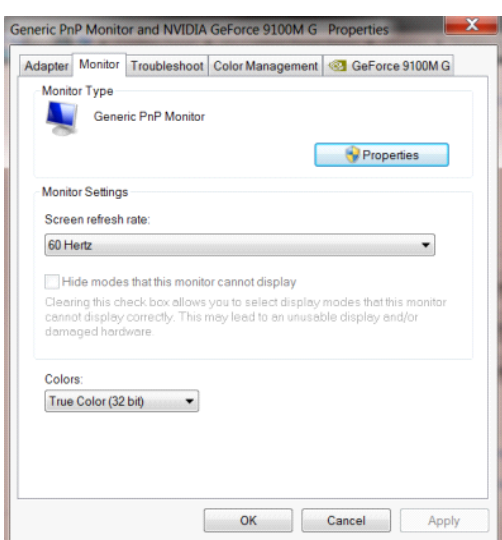

• Kliknite karticu **"Upravljački program".**

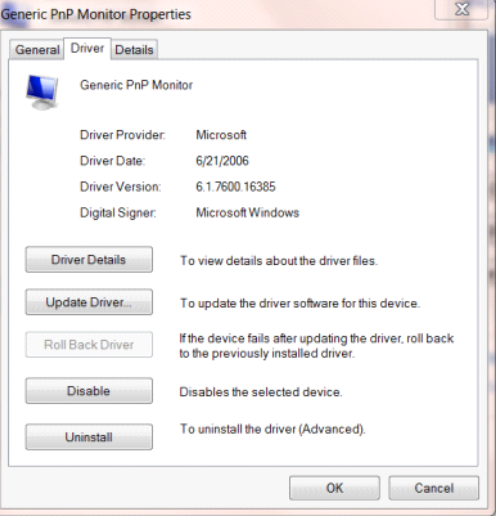

• Otvorite prozor **"Ažuriraj softver upravljačkog programa za generički PnP monitor"** tako da kliknete

**"Ažuriraj softver..."** i zatim kliknete gumb **"Potražit ću upravljačke programe na svom računalu".**

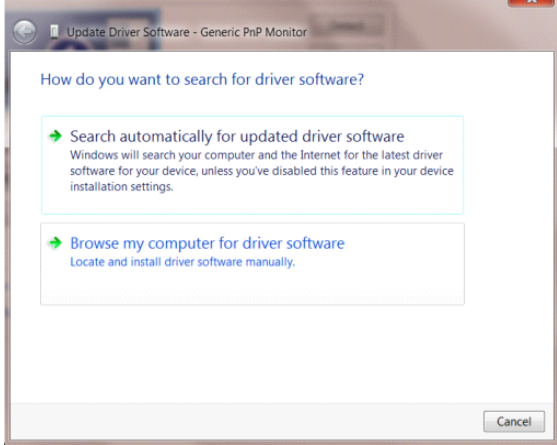

• Izaberite **"Dopusti mi izbor s popisa upravljačkih programa na mom računalu"**.

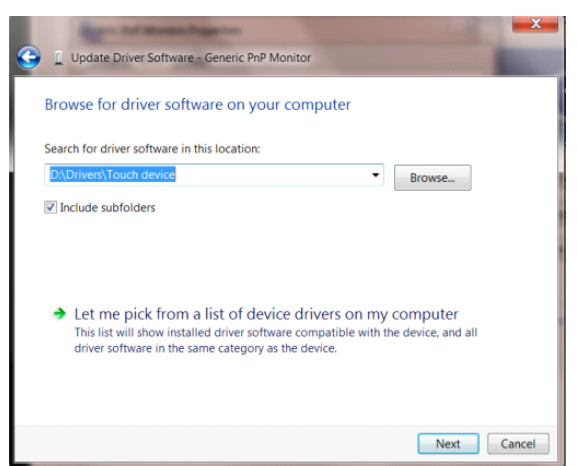

• Kliknite gumb **"Imam disk".** Kliknite gumb **"Pretraži"** i idite u sljedeći direktorij:

 $8$ Dupdate Driver Software - Generic PnP Monitor Select the device driver you want to install for this hardware. **Install From Disk** Insert the manufacturer's installation disk, and then make<br>sure that the correct drive is selected below. Ş  $\overline{\text{OK}}$ Cancel Copy manufacturer's files from F:\Drivers\e936Vw Browse... 嚋 Tell me why driver signing is important Next Cancel

X:\Driver\module name (gdje je X slovo pogona za CD-ROM pogon).

- Izaberite datoteku **"xxx.inf"** i kliknite gumb **"Otvori".** Kliknite gumb **"U redu".**
- Izaberite model monitora i kliknite gumb **"Sljedeće".** Datoteke će se kopirati s CD-a na čvrsti disk računala.
- Zatvorite sve otvorene prozore i uklonite CD.
- Iznova pokrenite sustav. Sustav će automatski izabrati maksimalnu stopu osvježavanja i odgovarajuće profile usklađivanja boja.

#### <span id="page-39-0"></span>**Windows 7**

- Pokrenite Windows® 7
- Kliknite gumb **"Početak"** pa kliknite **"Upravljačka ploča"**.

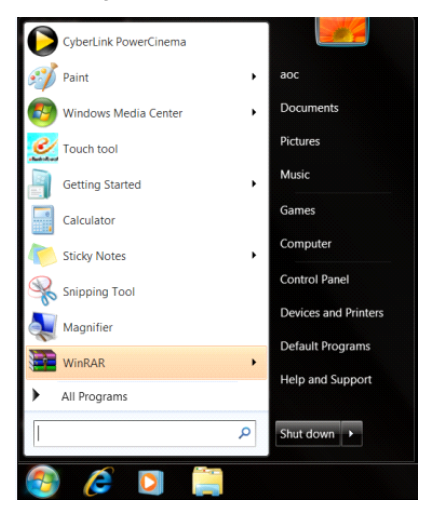

• Kliknite ikonu **"Zaslon"**.

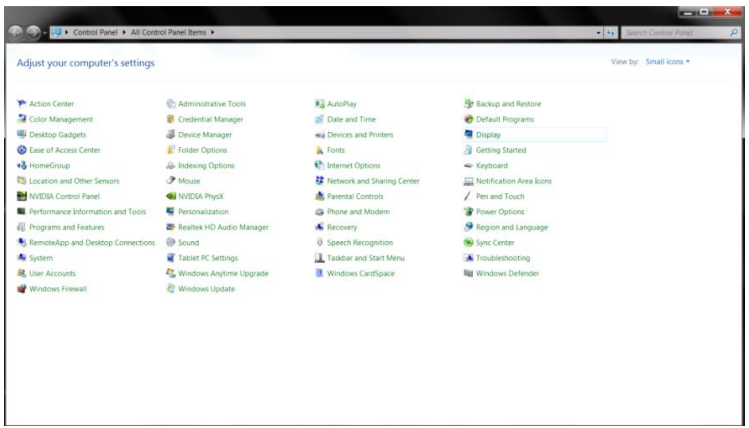

• Kliknite gumb **"Promijeni postavke prikaza"**.

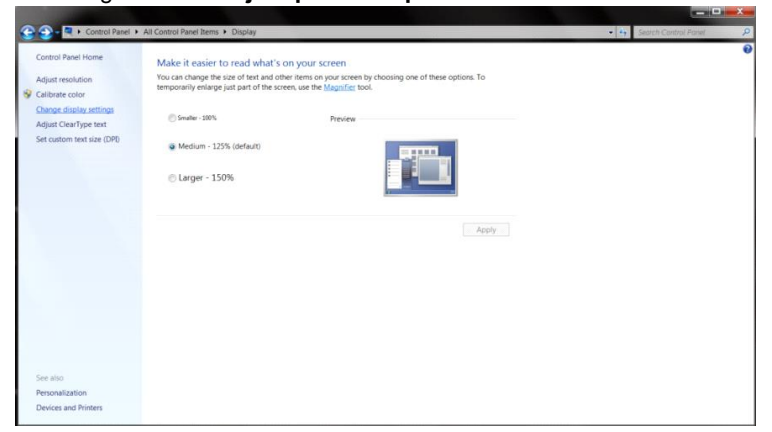

• Kliknite gumb **"Napredne postavke"**.

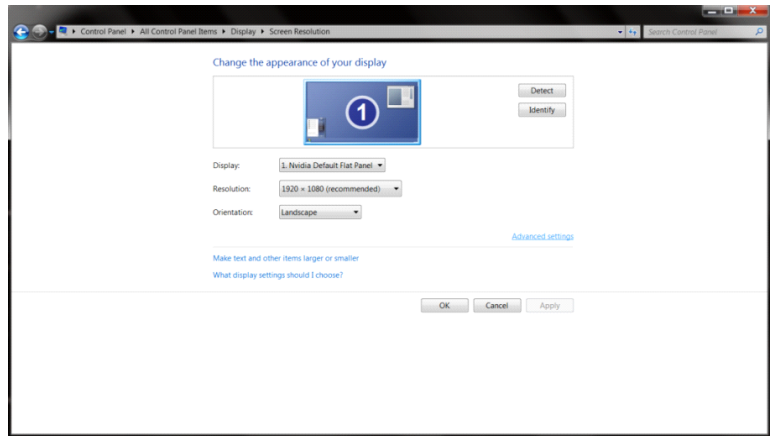

• Kliknite karticu **"Monitor"** a zatim kliknite gumb **"Svojstva"**.

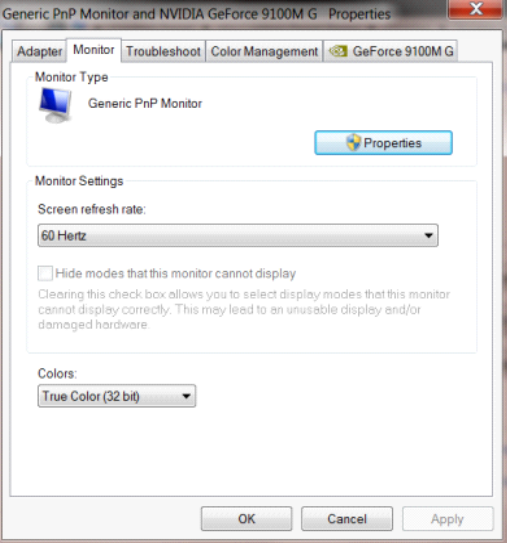

• Kliknite karticu **"Upravljački program"**.

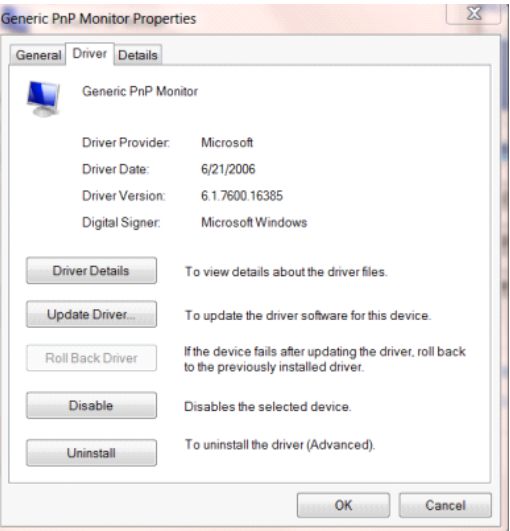

• Otvorite prozor **"Ažuriraj softver upravljačkog programa generičkog PnP monitora"** tako da kliknete na **"Ažuriraj softver..."** i zatim kliknete gumb **"Potražit ću upravljačke programe na svom računalu".**

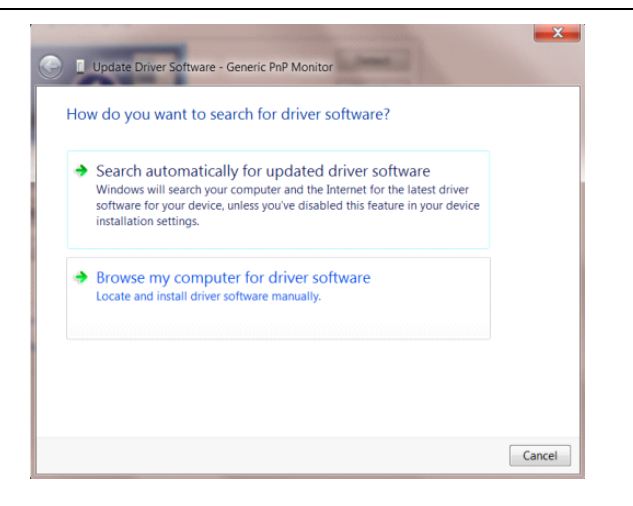

• Izaberite **"Dopusti mi izbor s popisa upravljačkih programa na mom računalu"**.

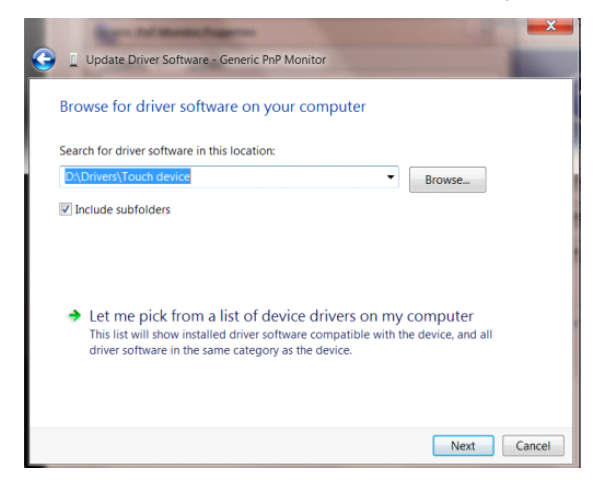

• Kliknite gumb **"Imam disk"**. Pritisnite gumb **"Potraži"** i dođite od ovog direktorija:

X:\Driver\module name (gdje je X slovo pogona za CD-ROM pogon).

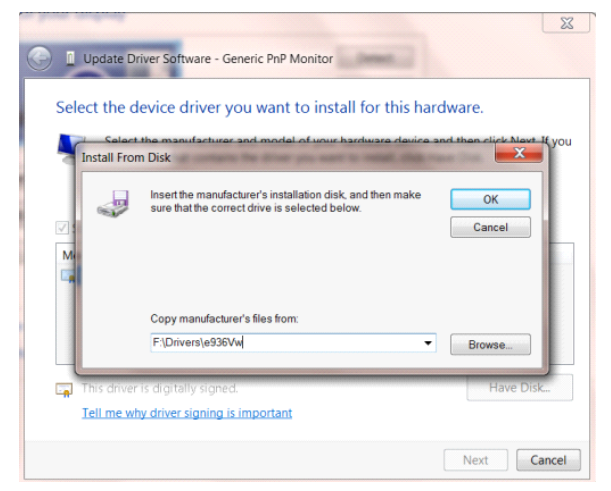

- Odaberite datoteku **"xxx.inf"** pa kliknite gumb **"Otvori"**. Kliknite na gumb **"U redu"**.
- Odaberite model monitora i pritisnite gumb **"Dalje"**. Datoteke će se kopirati s CD-a na čvrsti disk računala.
- Zatvorite sve otvorene prozore i uklonite CD.
- Iznova pokrenite sustav. Sustav će automatski izabrati maksimalnu stopu osvježavanja i odgovarajuće profile usklađivanja boja.

### <span id="page-42-0"></span>**G-Menu**

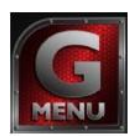

Dobrodošli u AOC-ov softver "G-Menu". G-Menu olakšava podešavanje postavki prikaza monitora koristeći zaslonske izbornike umjesto OSD gumba monitora. Instalaciju završite prema uputama iz vodiča za instalaciju.

#### **Napomena:**

Značajke nisu dostupne na svim modelima.

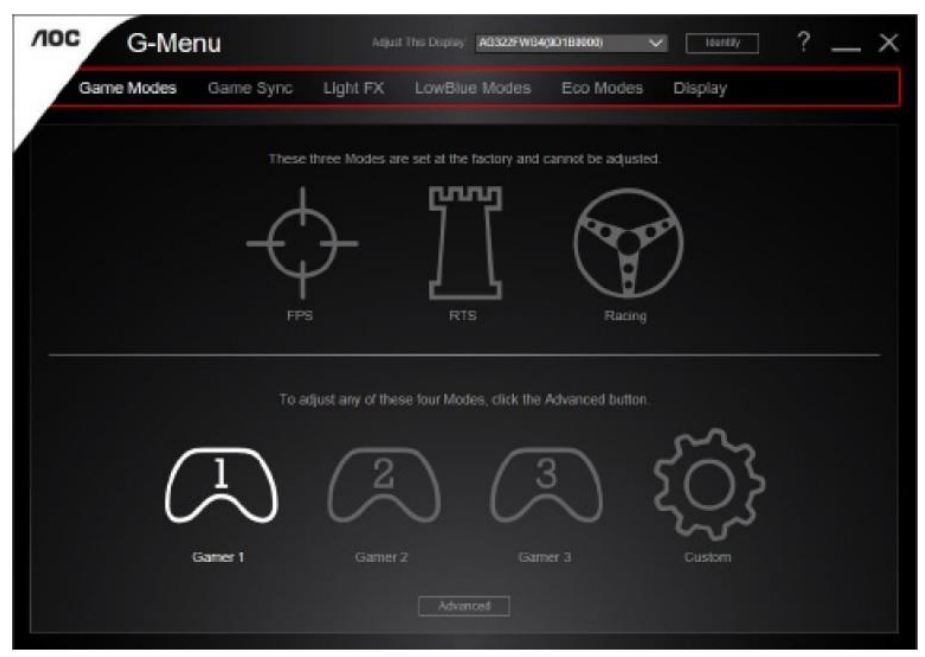

### <span id="page-43-0"></span>**e-Saver**

# aver

Dobrodošli u korištenje AOC e-Saver softvera za upravljanje napajanjem monitora! AOC e-Saver karateriziraju funkcije pametnog isključivanja monitora, omogućavaju pravovremeno isključivanje monitora kada je računalo u bilo kojem stanju (On (Uključeno), Off (Isključeno), Sleep (Mirovanje) ili aktivan Screen Saver (Čuvar ekrana)); stvarno vrijeme isključivanja ovisi vašim postavkama (pogledajte donji primjer).

Kliknite na "driver/e-Saver/setup.exe" za pokretanje instalacije softvera e-Saver, slijedite čarobnjak za instalaciju softvera kako biste završili instalaciju.

U svakim od četiri stanja računala možete na padajućem izborniku izabrati željeno vrijeme (u minutama) kada želite da se vaš monitor automatski isključi. Dolje ilustrirani primjer:

- 1) Monitor se neće nikada isključiti ako je računalo uključeno.
- 2) Monitor će se automatski isključiti 5 minuta nakon isključivanja računala.
- 3) Monitor će se automatski isključiti 10 minuta nakon prijelaza računala u stanje mirovanja / pripravnosti.
- 4) Monitor će se automatski isključiti 20 minuta nakon pojavljivanja čuvara ekrana.

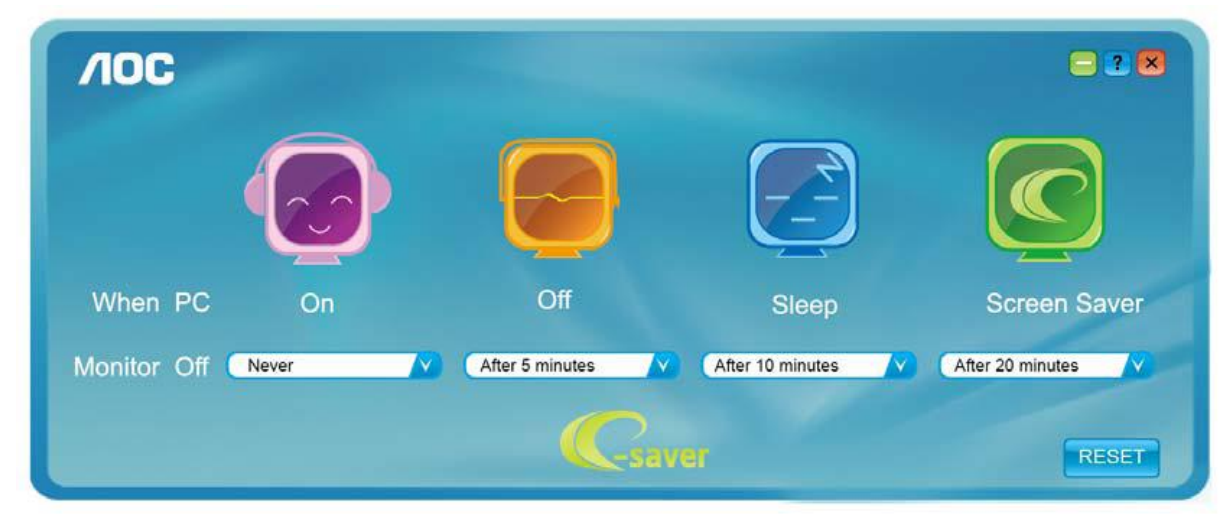

 $\overline{A}$ OC  $-2<sup>2</sup>$ When PC Off **Screen Saver** On **Sleep** Never After 5 minutes After 10 minutes After 20 minutes Monitor Off -saver RESET

Možete kliknuti "RESET" za podešavanje e-Savera na njegove zadane postavke, poput sljedećih.

### <span id="page-44-0"></span>**Screen<sup>+</sup>**

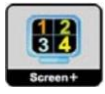

Dobrodošli u AOC-ov softver "Screen+". Softver Screen+ je alat za razdvajanje ekrana radne površine; on razdjeljuje radnu površinu na različite ploče, a svaka ploča prikazuje drugi prozor. Prozor samo morate dovući u pripadajuću ploču kada mu želite pristupiti. On podržava prikaz više monitora čime se olakšava vaš zadatak. Slijedite upute softvera za instalaciju.

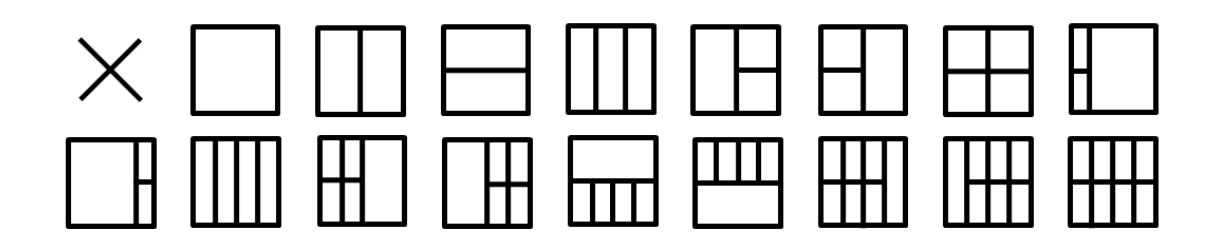

# <span id="page-45-0"></span>**Rješavanje problema**

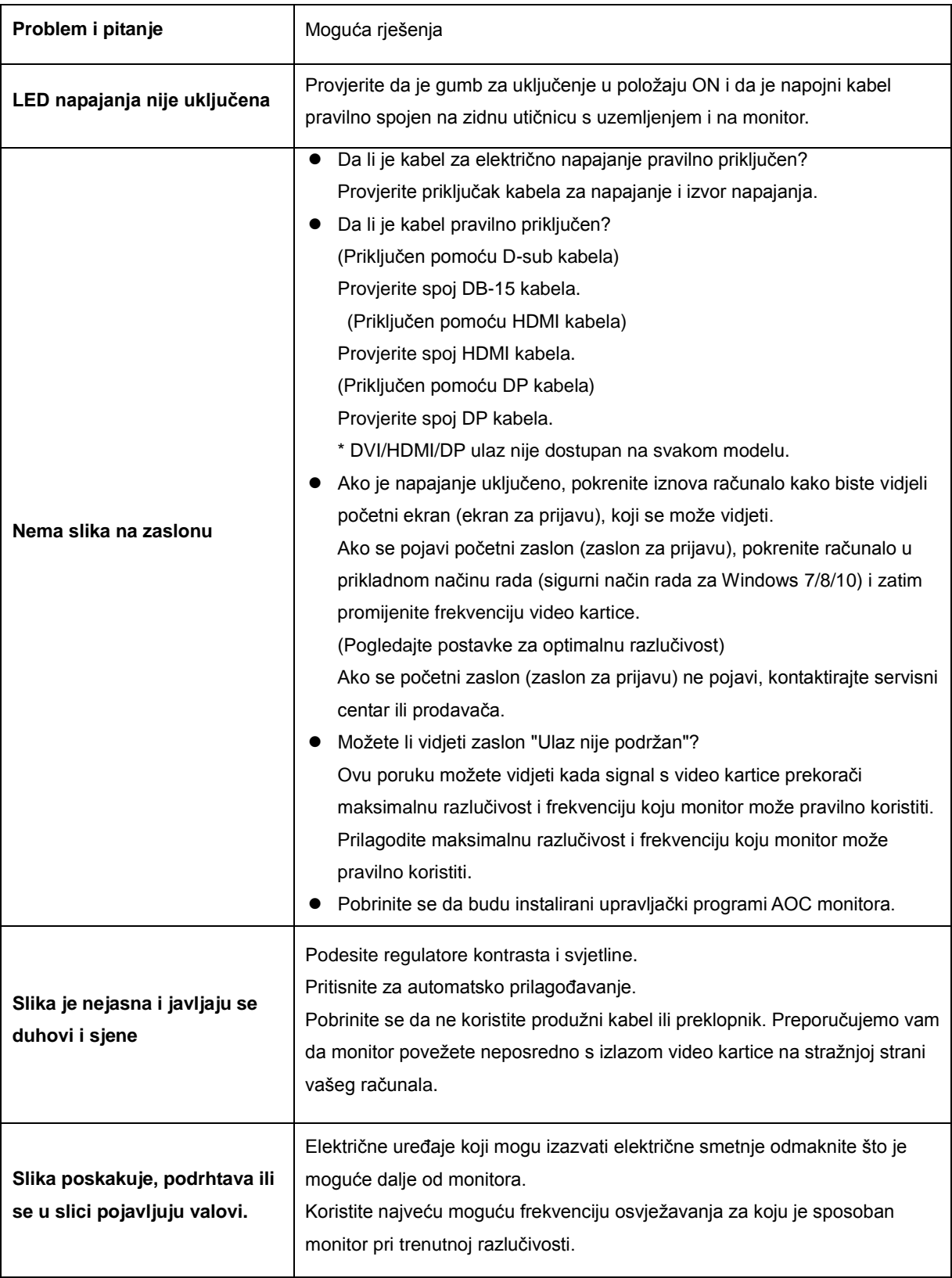

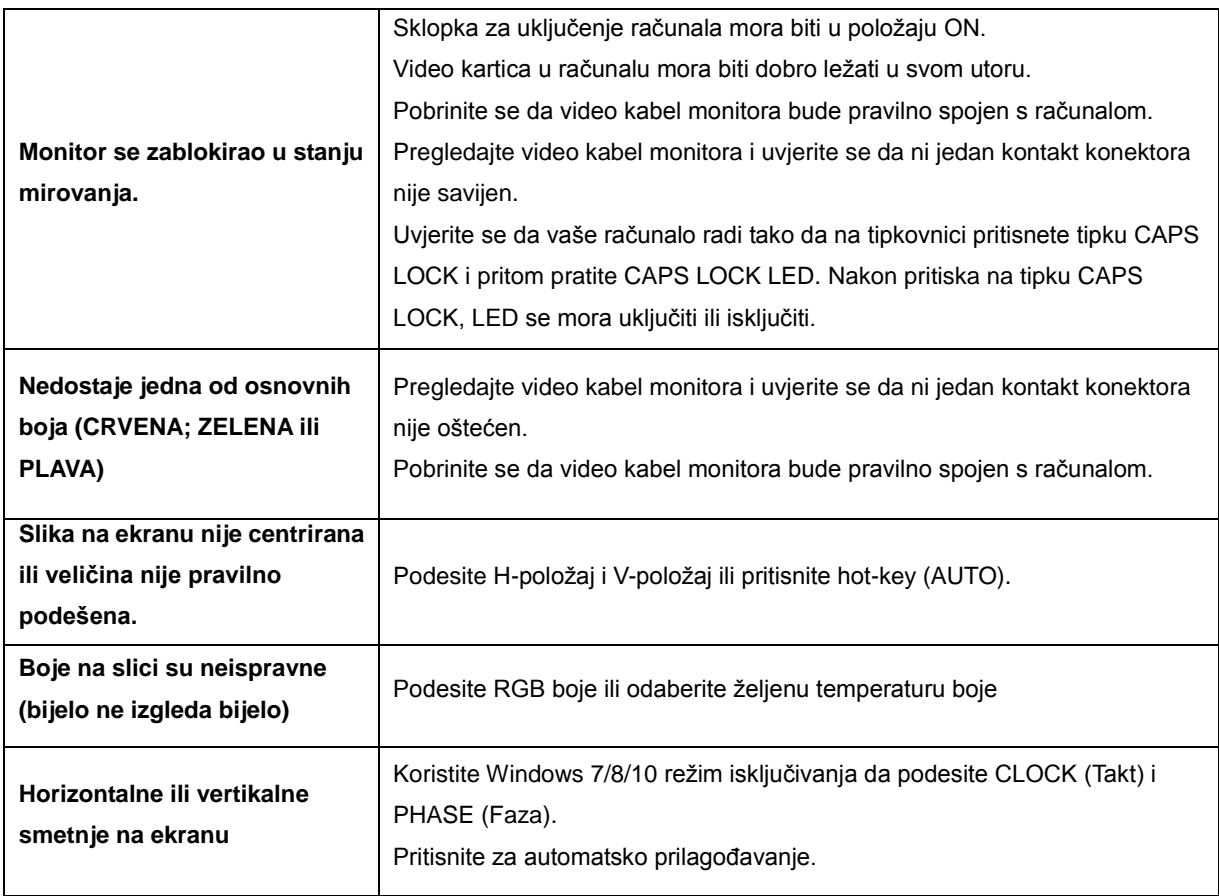

# <span id="page-47-0"></span>**Tehnički podaci**

# <span id="page-47-1"></span>**Opći podaci**

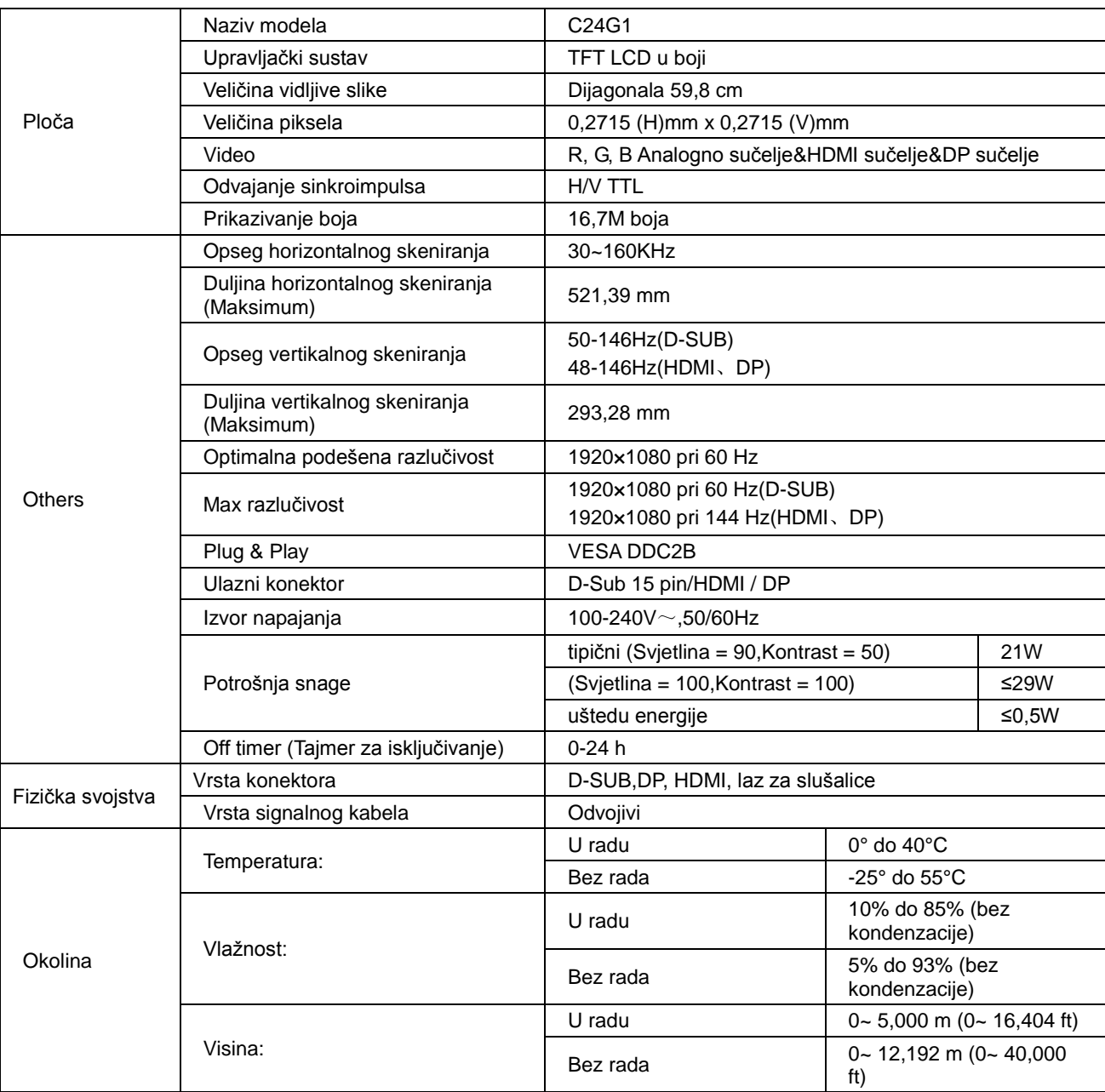

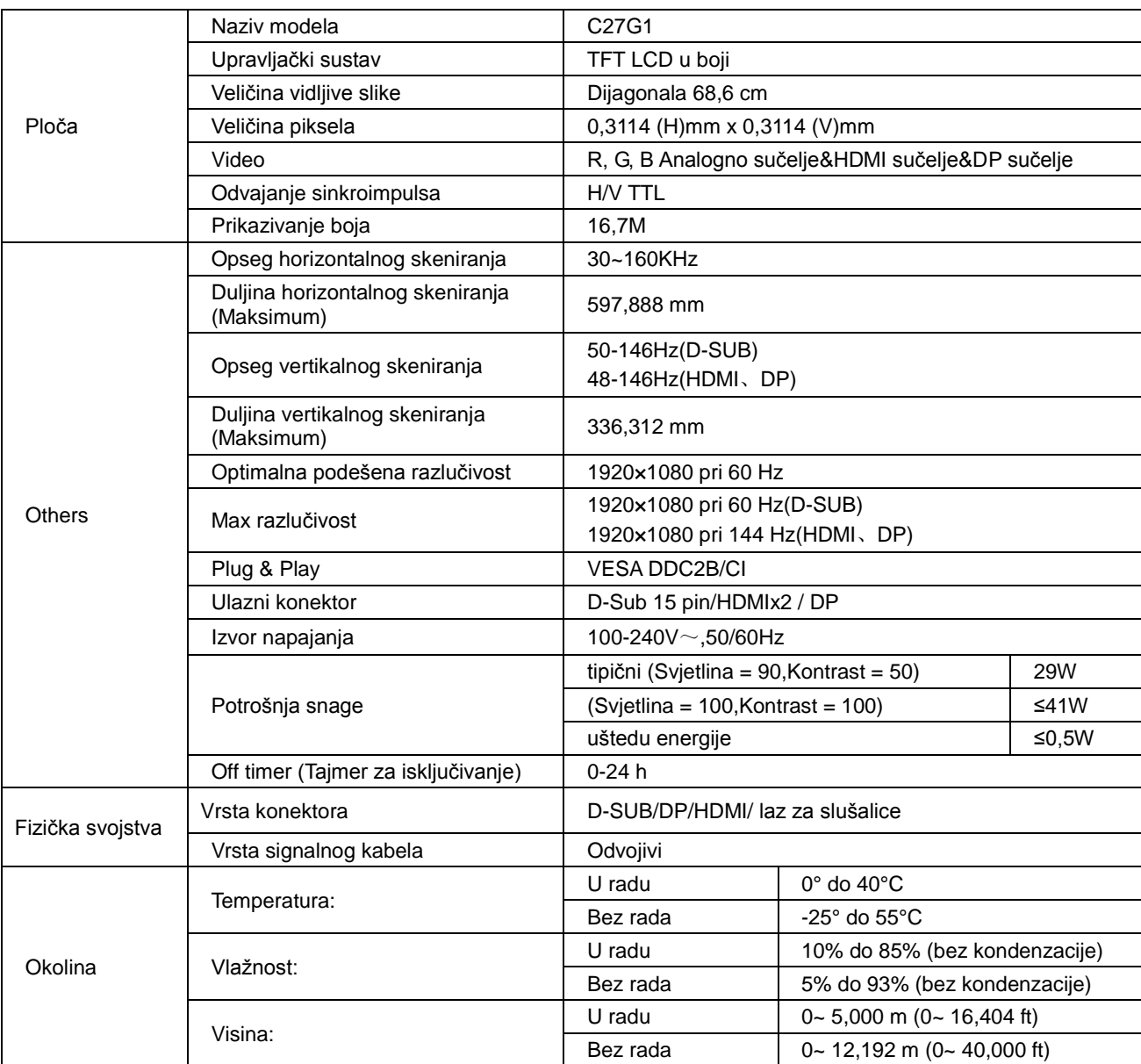

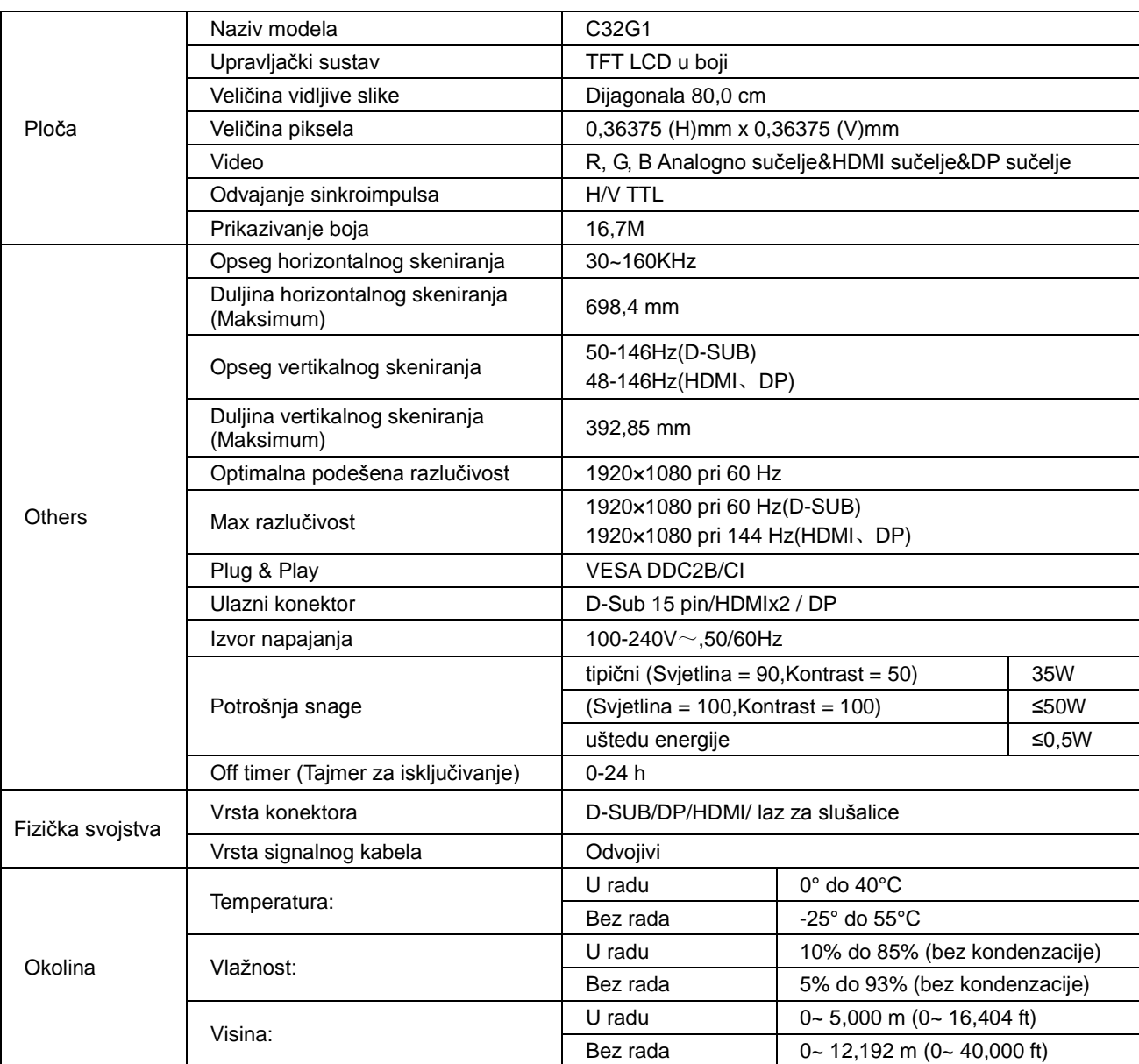

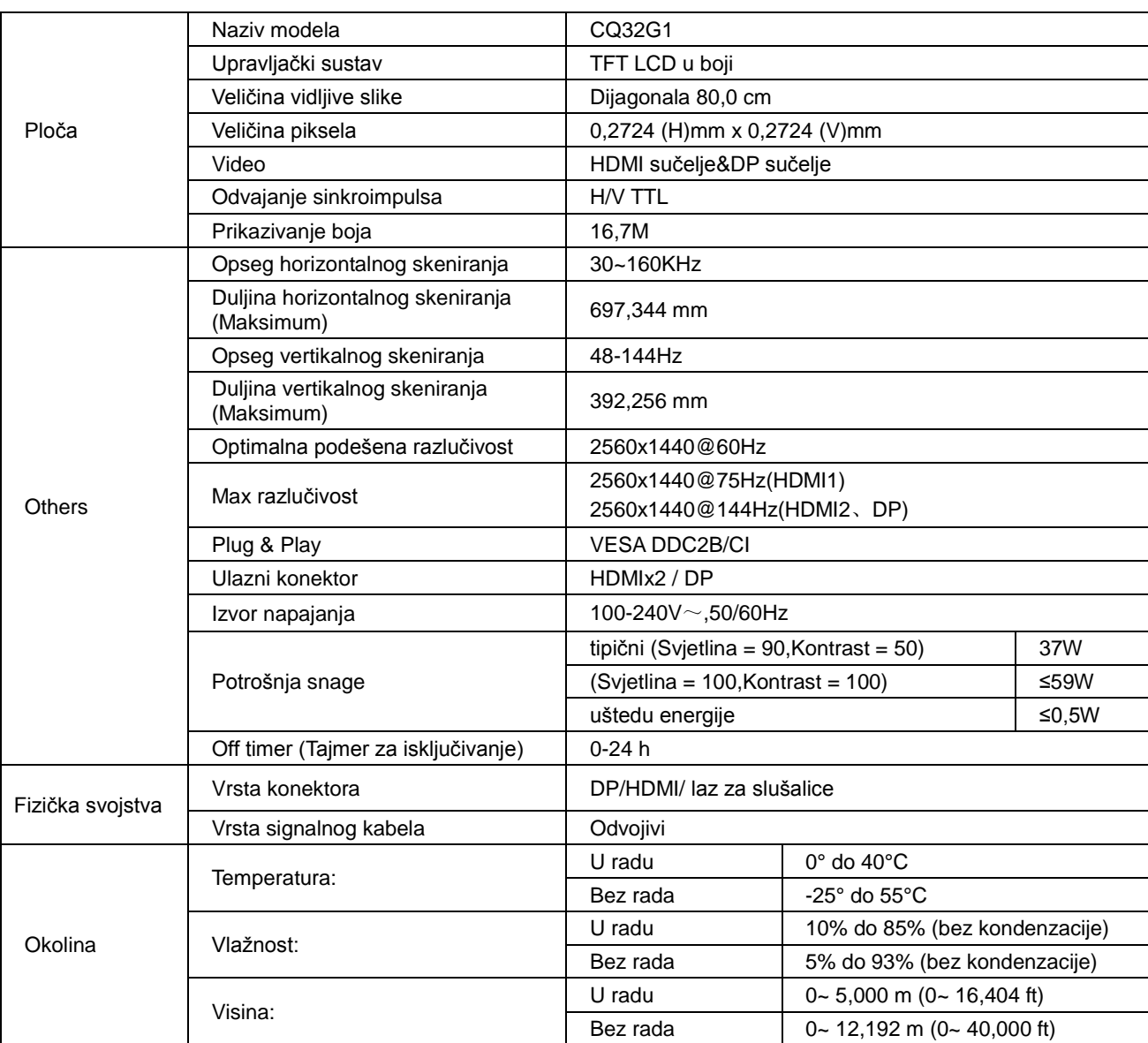

# <span id="page-51-0"></span>**Podešeni režimi prikaza**

C24G1/C27G1/C32G1

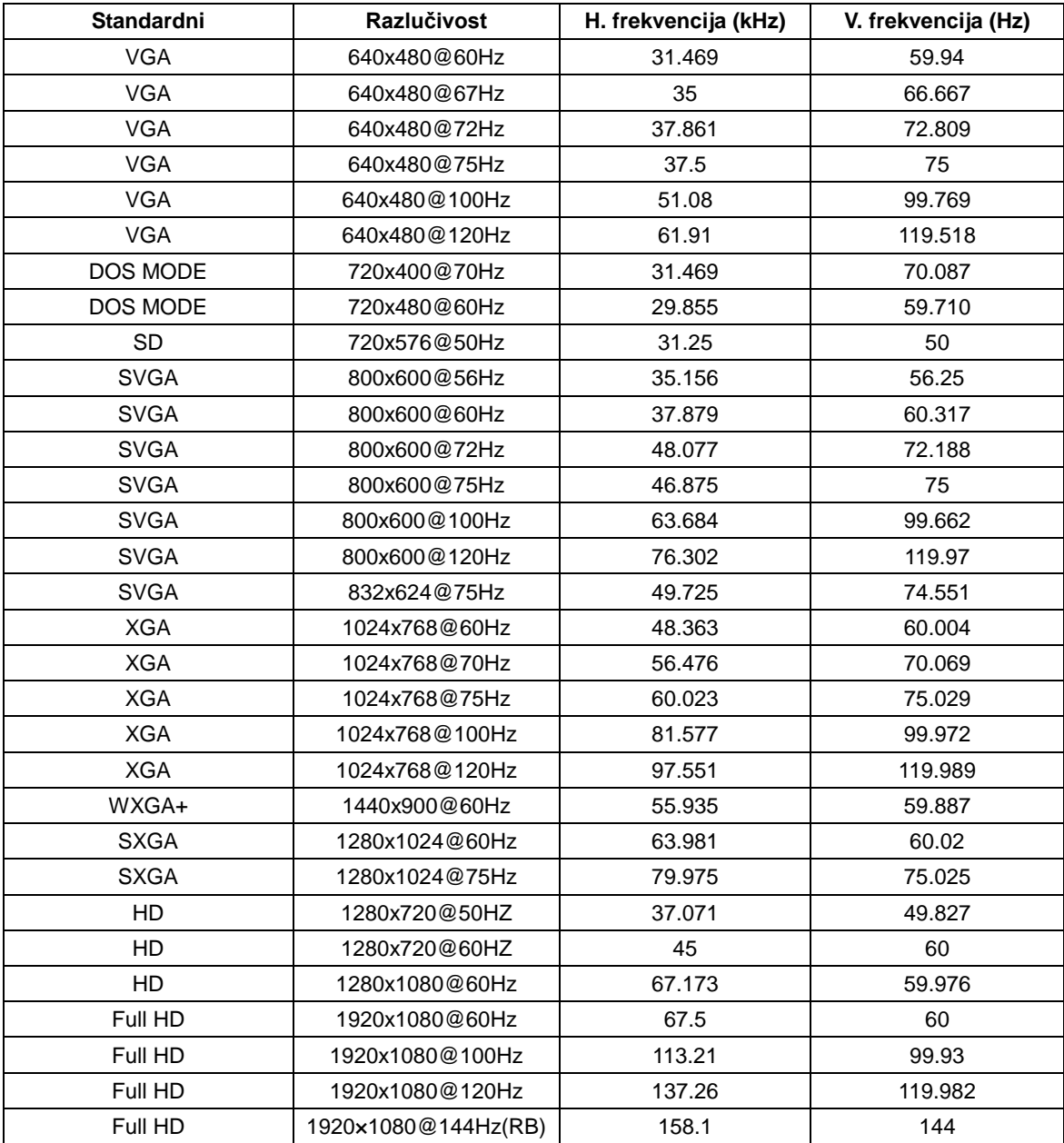

#### CQ32G1

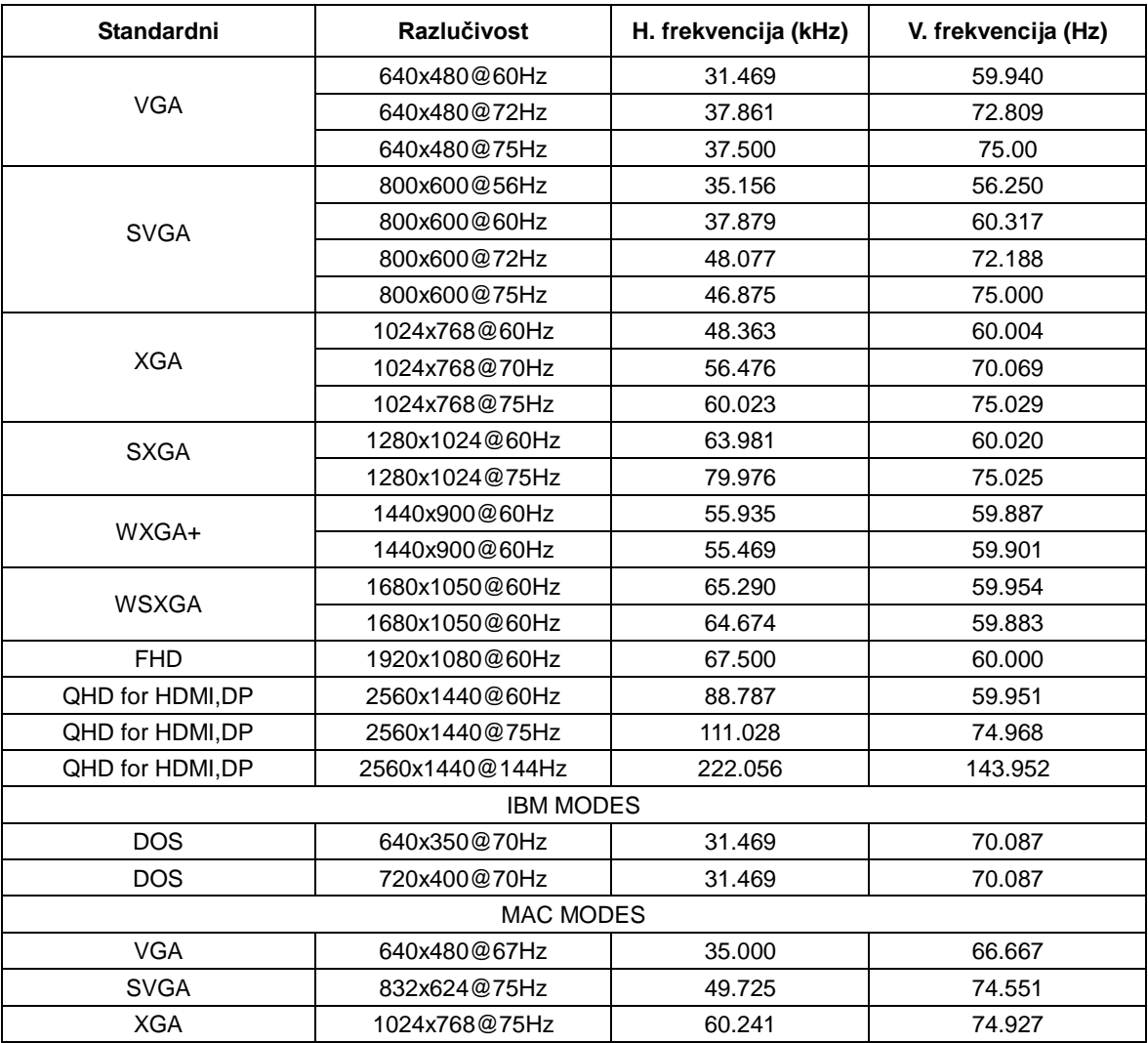

# <span id="page-53-0"></span>**Raspored kontakata**

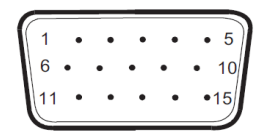

#### **15–polni signalni kabel za prikaz u boji**

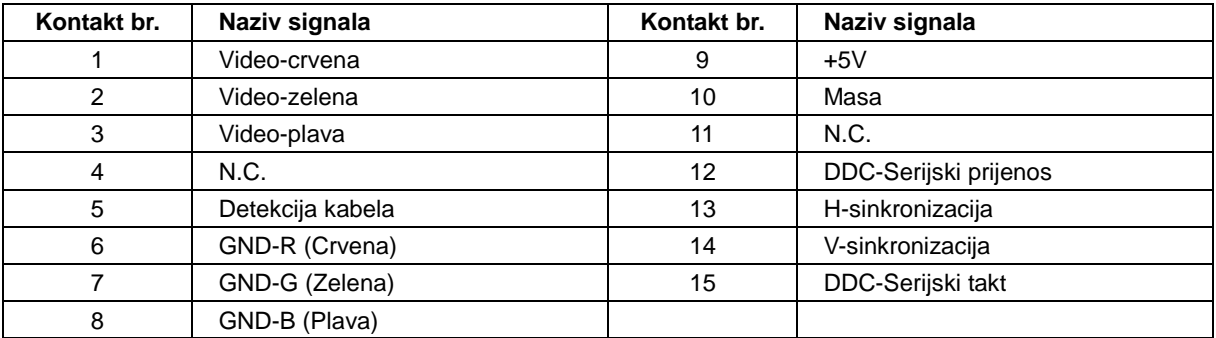

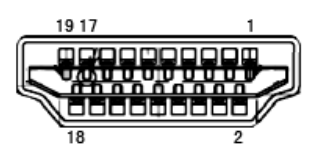

**19–polni signalni kabel za prikaz u boji**

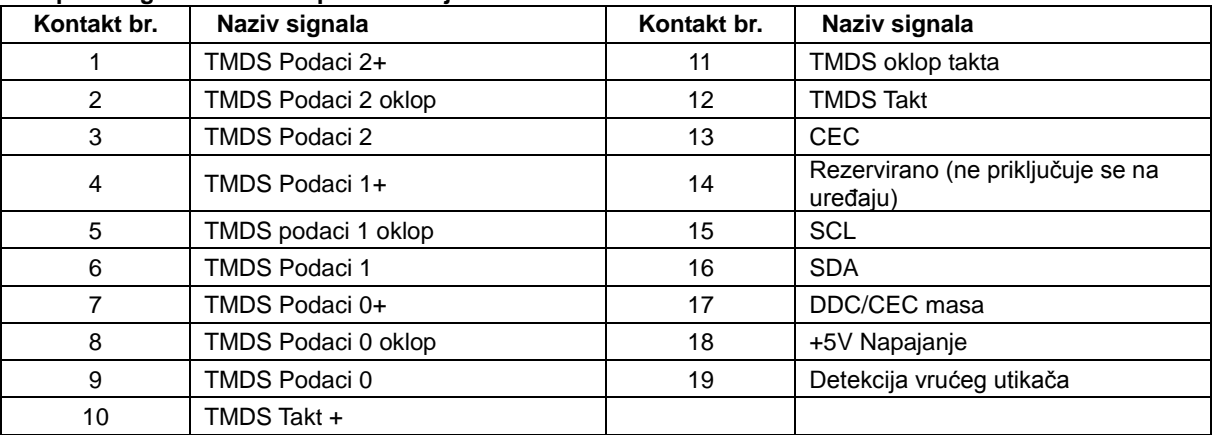

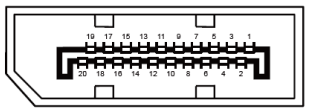

#### **20–polni signalni kabel za prikaz u boji**

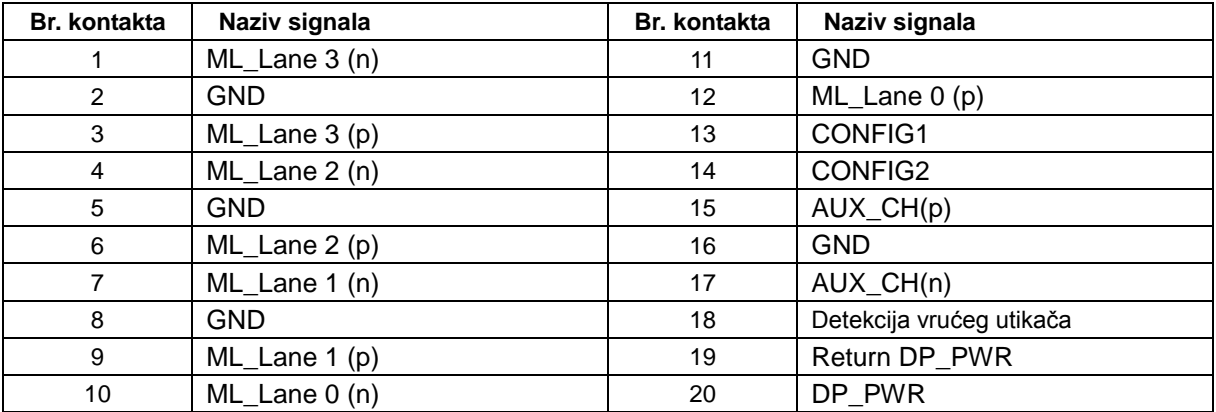

# <span id="page-55-0"></span>**Uključi i radi**

#### **Plug & Play DDC2B značajka**

Ovaj monitor je opremljen VESA DDC2B mogućnostima u skladu s VESA DDC STANDARDOM. Na taj način omogućava se monitoru da računalni sustav izvijesti o svojem identitetu i da mu proslijedi dodatne podatke o svojim mogućnostima prikaza, što ovisi u tome koja razina DDC se koristi.

DDC2B je dvosmjerni podatkovni kanal koji se temelji na I2C protokolu. Računalni sustav može zatražiti EDID podatke preko DDC2B kanala.

# <span id="page-56-0"></span>**Kontrola**

# <span id="page-56-1"></span>**FCC Napomena**

**UPOZORENJE na izjavu o radiofrekvencijskim smetnjama FCC Class B: (ZA MODELE CERTIFICIRANE PO FCC )**

NAPOMENA: Ovaj uređaj je ispitan i utvrđeno je da udovoljava ograničenjima koja vrijede za Class B digitalne uređaje, u skladu s člankom 15 FCC propisa. Ova ograničenja postavljena su da pruže razumnu zaštitu od štetnog djelovanja u stambenim instalacijama. Ovaj uređaj stvara, koristi i može emitirati radiofrekvencijsku energiju i ako se ne postavi i ne koristi u skladu s uputama, može izazvati štetno djelovanje na radiokomunikacije. Međutim, nema jamstva da se u nekim određenim instalacijama smetnje neće pojaviti. Ako ovaj uređaj izazove štetno djelovanje na radijski ili televizijski prijem, što se može utvrditi isključivanjem i uključivanjem uređaja, korisnik može pokušati problem smetnji riješiti provedbom jedne ili više od ovih mjera:

Preusmjerite ili premjestite antenu prijemnika.

Povećajte udaljenost između uređaja i prijemnika.

Spojite uređaj na utičnicu koja se nalazi u strujnom krugu u kojemu nije spojen prijemnik.

Potražite savjet i pomoć prodavača ili iskusnog radio / TV tehničara.

#### **OBAVIJEST:**

Promjene ili izmjene koje nije izričito odobrila strana koja je odgovorna za sukladnost proizvoda, mogu dovesti do gubitka prava korištenja ovog uređaja.

Oklopljeni spojni vodovi i napojni AC kabel, ako postoje, moraju se koristiti tako da udovoljavaju ograničenjima emisije.

Proizvođač ne snosi odgovornost ni za kakve radijske ili TV smetnje koje su izazvane neovlaštenim izmjenama na uređaju. Odgovornost za uklanjanje takvih smetnji leži na korisniku. Odgovornost za uklanjanje takvih smetnji leži na korisniku.

### <span id="page-57-0"></span>**WEEE izjava**

Odlaganje uređaja u otpad od strane korisnika u privatnim kućanstvima u Europskoj uniji.

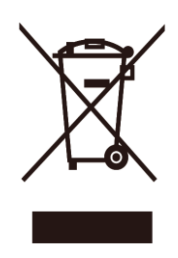

Ovaj znak na proizvodu ili na pakiranju govori da se on ne smije odlagati zajedno s drugim kućnim otpadom. Umjesto toga, vaša je odgovornost da vaš otpadni uređaj odložite tako da ga predate na odgovarajućem sabirnom mjestu radi recikliranja otpadnih električnih i elektroničkih uređaja. Odvojeno prikupljanje i recikliranje vaših otpadnih uređaja na kraju životnog vijeka će pomoći očuvanju prirodnih resursa i osigurat će da se oni recikliraju na način koji štiti ljudsko zdravlje i okoliš. Više podataka o tome gdje možete svoje otpadne uređaje odložiti za recikliranje potražite kod vaših lokalnih vlasti, vaše službe za odvoz kućnog otpada i kod trgovca gdje ste kupili proizvod.

## <span id="page-57-1"></span>**WEEE izjava za Indiju**

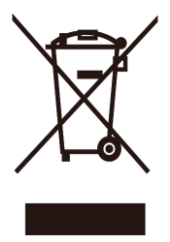

Ovaj znak na proizvodu ili na pakiranju govori da se on ne smije odlagati zajedno s drugim kućnim otpadom. Umjesto toga, vaša je odgovornost da otpadni uređaj odložite tako da ga predate na odgovarajućem sabirnom mjestu radi recikliranja otpadnih električnih i elektroničkih uređaja. Odvojeno prikupljanje i recikliranje vaših otpadnih uređaja na kraju životnog vijeka će pomoći očuvanju prirodnih resursa i osigurat će da se oni recikliraju na način koji štiti ljudsko zdravlje i okoliš.

Više informacija o zbrinjavanju otpadne opreme za recikliranje u potražite na sljedećoj web stranici. [www.aocindia.com/ewaste.php.](http://www.aocindia.com/ewaste.php)

## <span id="page-57-2"></span>**EPA Energy Star**

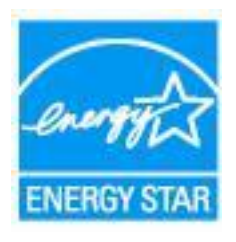

ENERGY STAR® je registrirani trgovački znak u SAD. U svojstvu partnera ENERGY STAR®, AOC International (Europa) BV i Envision Peripherals, Inc. utvrdili su da ovaj proizvod zadovoljava ENERGY STAR® smjernice o iskoristivosti energije. (ZA EPA CERTIFICIRANE MODELE)

## <span id="page-58-0"></span>**EPEAT izjava o sukladnosti**

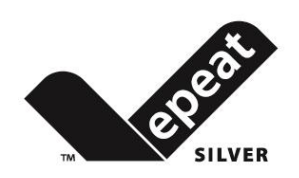

EPEAT je sustav koji pomaže kupcima u javnom i privatnom sektoru da procijene, usporede i odaberu stolna računala, prijenosna računala i monitore na osnovi njihovih svojstva okoline. EPEAT također pruža jasne i dosljedne kriterije performansi za dizajn proizvoda i pruža priliku proizvođačima da osiguraju prepoznavanje na tržištu za nastojanje u smanjivanju učinka svojih proizvoda na okoliš.

AOC vjeruje u zaštitu okoliša. Uz ključnu brigu za očuvanje prirodnih resursa, kao i zaštitu odlagališta, AOC najavljuje pokretanje programa za recikliranje ambalaže AOC monitora. Ovaj program je dizajniran da bi vam pomogao u pravilnom odlaganju kartonske ambalaže i dodatnih materijala. Ako lokalni centar za recikliranje nije dostupan, AOC će reciklirati materijal ambalaže za vas, uključujući pjenasto punilo i karton. AOC Display rješenje će reciklirati samo ambalažu AOC monitora. Molimo pogledajte sljedeće web stranice:

#### **Samo za Sjevernu i Južnu Ameriku, isključujući Brazil:**

<http://us.aoc.com/aoc-corporation/?page=environmental-impact> **Za Njemačku:** <http://aoc-europe.com/de/content/environment> **Za Brazil:** <http://www.aoc.com.br/pg/embalagem-verde>

# <span id="page-59-0"></span>**Usluga**

## <span id="page-59-1"></span>**Izjava o jamstvu za Europu**

#### **OGRANIČENO JAMSTVO OD TRI GODINE\***

Za AOC LCD monitore prodane u Europi, AOC International (Europe) B.V. jamči da će ovaj proizvod biti bez pogrešaka u materijalu i izradi tijekom razdoblja od tri (3) godine od datuma originalne kupnje za privatne svrhe. Za vrijeme tog perioda, AOC International (Europe) B.V. će prema vlastitim izboru popraviti oštećeni dio novim ili obnovljenim dijelom ili ga zamijeniti novim ili iznova besplatno uz \*dolje navedene uvjete. U slučaju nedostatka potvrde o kupovini, jamstvo počinje 3 mjeseca nakon datuma proizvodnje naznačenog na proizvodu.

Ako mislite da je proizvod oštećen, kontaktirajte lokalnog predstavnika ili pogledajte odjeljak za servis i području na stranici [www.aoc-europe.com](http://www.aoc-europe.com/) za jamstvene upute u vašoj zemlji. Vozarina za jamstvo unaprijed je plaćena od strane tvrtke AOC za dostavu i povrat. Priložite dokaz o kupnji s datumom zajedno s proizvodom i isporučite ga u AOC certificirani ili ovlašteni servisni centar pod sljedećim uvjetima:

- Pobrinite se da LCD monitor bude zapakiran u odgovarajuću kartonsku kutiju (AOC preferira originalnu kartonsku kutiju koja štiti vaš monitor za vrijeme transporta).
- Stavite RMA broj na naljepnicu s adresom
- Stavite RMA broj na naljepnicu s adresom

AOC International (Europe) BV će platiti povratne troškove otpreme za jednu od zemalja koje su navedene u okviru ove izjave o jamstvu. AOC International (Europe) B.V. ne snosi odgovornost za troškove koji su vezani uz međunarodni transport proizvoda. To se odnosi i na međunarodni transport unutar Europske unije. Ako LCD monitor nije dostupan za prikupljanje kad dostavljač prisustvuje, biti će vam naplaćen trošak prikupljanja.

#### **\* Ovo ograničeno jamstvo ne obuhvaća nikakve gubitke ili štete koji nastanu kao posljedica:**

- Oštećenja za vrijeme transporta zbog nepravilnog pakiranja
- Napravilna ugradnja ili održavanje koje nije u skladu s AOC-ovim korisničkim priručnikom
- Nepropisna upotreba
- Nebriga
- Bilo koja upotreba osim redovne komercijalne ili industrijske primjene
- Neovlaštene preinake i prilagodbe
- Popravak, preinake ili instalacija dodataka ili dijelova koje obavi bilo tko osim ovlaštenog servisnog centra AOC
- Neprikladna okruženja, primjerice vlažna, vodom oštećena i prašnjava
- Oštećeno primjenom sile, potresom i terorističkim napadom
- Prekomjerno ili nedovoljno grijanje ili klimatizacija, kvarovi električnog napajanja, prenaponski udari ili druga neredovna stanja

Ovo jamstvo ne obuhvaća ni jedan firmver ili hardver proizvoda koji ste vi sami ili treća osoba preinačili ili izmijenili; za sve takve preinake i izmjene sami snosite punu odgovornost.

Svi AOC LCD monitori su proizvedeni u skladu s ISO 9241-307 Klase 1 propisima o pikselima.

Ako je vaše jamstvo isteklo, svejedno ćete imati pristup dostupnim servisnim mogućnostima, ali vi ćete snositi troškove servisa, uključujući troškove dijelova, rada, transporta (ako ga je bilo) i primijenjene porezne stope. AOC certificirani i ovlašteni servisni centar će vam dati procjenu troškova servisa prije dobivanja odobrenja za izvođenje servisa.

SVA IZRIČITA ILI IMPLICIRANA JAMSTVA ZA OVAJ PROIZVOD (ŠTO OBUHVAĆA JAMSTVA O MOGUĆNOSTI PRODAJE I PRIKLADNOSTI ZA ODREĐENU NAMJENU) OGRANIČENA SU U TRAJANJU NA PERIOD OD TRI (3) GODINE ZA DIJELOVE I OBAVLJENI RAD OD DATUMA ORIGINALNE KUPNJE. NAKON TOG PERIODA NEĆE VRIJEDITI NIKAKVA JAMSTVA (IZRIČITA ILI IMPLICIRANA). OBVEZE KOJE IMA AOC INTERNATIONAL (EUROPE) B.V. I VAŠA NADOKNADA UTVRĐENI SU ISKLJUČIVO OVDJE. AOC INTERNATIONAL (EUROPE) B.V. ODGOVORNOST, TEMELJEM UGOVORA, KRIVNJE, JAMSTVA, STROGE ODGOVORNOSTI ILI DRUGIM TEMELJEM, NEĆE PREMAŠIVATI CIJENU POJEDINAČNOG UREĐAJA ČIJA NEISPRAVNOST ILI OŠTEĆENJE PREDSTAVLJA TEMELJ POTRAŽIVANJA. NI U KOJEM SLUČAJU AOC INTERNATIONAL (EUROPE) B.V. NEĆE SNOSITI ODGOVORNOST ZA NI ZA KAKVE GUBITKE ZARADE, GUBITKA MOGUĆNOSTI KORIŠTENJA FUNKCIJA ILI OPREME ILI ZA DRUGE POSREDNE, SLUČAJNE ILI POSLJEDIČNE ŠTETE. NEKE DRŽAVE NE DOZVOLJAVAJU ISKLJUČIVANJE ILI OGRANIČAVANJE SLUČAJNIH ILI POSLJEDIČNIH ŠTETA TE SE U TOM SLUČAJU GORNJA OGRANIČENJA NEĆE ODNOSITI NA VAS. PREMDA VAM OVO OGRANIČENO JAMSTVO DAJE ODREĐENA ZAKONSKA PRAVA, MOŽETE IMATI I NEKA DRUGA PRAVA KOJA SE RAZLIKUJU OD ZEMLJE DO ZEMLJE. OVO OGRANIČENO JAMSTVO VALJANO JE SAMO ZA PROIZVODE KOJE KUPITE U ZEMLJAMA ČLANICAMA EUROPSKE UNIJE.

Informacije iz ovog dokumenta mogu se promijeniti bez prethodne obavijesti. Više informacija potražite na: [http://www.aoc-europe.com](http://www.aoc-europe.com/)

# <span id="page-61-0"></span>**Izjava o jamstvu za Bliski istok i Afriku (MEA)**

**i**

### **Zajednica neovisnih država (CIS)**

#### **OGRANIČENO JAMSTVO OD JEDNE DO TRI GODINE\***

Za AOC LCD monitore prodane na Bliskom istoku i u Africi (MEA) te Zajednici neovisnih država (CIS), AOC International (Europa) B.V. jamči da proizvod nema nedostataka u materijalu i radnoj opremi u razdoblju od jedne (1) do tri (3) godina od datuma proizvodnje, ovisno o zemlji prodaje. Za vrijeme tog razdoblja, AOC International (Europa) B.V. nudi jamstvenu podršku za donošenje (vraćanje u servisni centar) u AOC-ovom ovlaštenom servisnom centru ili prodajnom centru ili će prema vlastitim izboru popraviti oštećeni dio novim ili obnovljenim dijelom ili ga zamijeniti novim ili iznova besplatno uz \*dolje navedene uvjete. Standardna politika je da se jamstvo računa od datuma proizvodnje označenog ID serijskim brojem, ali ukupno jamstvo će iznositi petnaest (15) do trideset i devet (39) mjesec od DP (datuma proizvodnje), ovisno o zemlji prodaje. Jamstvo se razmatra za iznimne slučajeve koji nisu pokriveni jamstvom prema ID serijskom broju i za takve iznimne slučajeve; izvorni račun/dokaz o kupnji je obvezatan.

Ako mislite da je proizvod oštećen, kontaktirajte AOC ovlašteni prodajni centar ili pogledajte odjeljak za servis i podršku na AOC-ovoj stranici za jamstvene upute u vašoj zemlji:

- Egipat[: http://aocmonitorap.com/egypt\\_eng](http://aocmonitorap.com/egypt_eng)
- CIS središnja Azija[: http://aocmonitorap.com/ciscentral](http://aocmonitorap.com/ciscentral)
- Bliski istok:<http://aocmonitorap.com/middleeast>
- Južna Afrika[: http://aocmonitorap.com/southafrica](http://aocmonitorap.com/southafrica)
- Saudijska Arabija[: http://aocmonitorap.com/saudiarabia](http://aocmonitorap.com/saudiarabia)

Priložite dokaz o kupnji s datumom zajedno s proizvodom i isporučite ga u AOC ovlašteni servisni centar ili prodajni centar, pod sljedećim uvjetima:

- Pobrinite se da LCD monitor bude zapakiran u odgovarajuću kartonsku kutiju (AOC preferira originalnu kartonsku kutiju koja štiti vaš monitor za vrijeme transporta).
- Stavite RMA broj na naljepnicu s adresom
- Stavite RMA broj na naljepnicu s adresom

#### **\* Ovo ograničeno jamstvo ne obuhvaća nikakve gubitke ili štete koji nastanu kao posljedica:**

- Oštećenja za vrijeme transporta zbog nepravilnog pakiranja
- Napravilna ugradnja ili održavanje koje nije u skladu s AOC-ovim korisničkim priručnikom
- Nepropisna upotreba
- Nebriga
- Bilo koja upotreba osim redovne komercijalne ili industrijske primjene
- Neovlaštene preinake i prilagodbe
- Popravak, preinake ili instalacija dodataka ili dijelova koje obavi bilo tko osim ovlaštenog servisnog centra AOC
- Neprikladna okruženja, primjerice vlažna, vodom oštećena i prašnjava
- Oštećeno primjenom sile, potresom i terorističkim napadom
- Prekomjerno ili nedovoljno grijanje ili klimatizacija, kvarovi električnog napajanja, prenaponski udari ili druga neredovna stanja

Ovo jamstvo ne obuhvaća ni jedan firmver ili hardver proizvoda koji ste vi sami ili treća osoba preinačili ili izmijenili; za sve takve preinake i izmjene sami snosite punu odgovornost.

Svi AOC LCD monitori su proizvedeni u skladu s ISO 9241-307 Klase 1 propisima o pikselima.

Ako je vaše jamstvo isteklo, svejedno ćete imati pristup dostupnim servisnim mogućnostima, ali vi ćete snositi troškove servisa, uključujući troškove dijelova, rada, transporta (ako ga je bilo) i primijenjene porezne stope. AOC certificirani i ovlašteni servisni centar ili prodajni centar će vam dati procjenu troškova servisa prije dobivanja odobrenja za izvođenje servisa.

SVA IZRIČITA ILI IMPLICIRANA JAMSTVA ZA OVAJ PROIZVOD (ŠTO OBUHVAĆA JAMSTVA O MOGUĆNOSTI PRODAJE I PRIKLADNOSTI ZA ODREĐENU NAMJENU) OGRANIČENA SU U TRAJANJU NA RAZDOBLJE OD JEDNE (1) DO TRI (3) GODINE ZA DIJELOVE I OBAVLJENI RAD OD DATUMA ORIGINALNE KUPNJE. NAKON TOG PERIODA NEĆE VRIJEDITI NIKAKVA JAMSTVA (IZRIČITA ILI IMPLICIRANA). OBVEZE KOJE IMA AOC INTERNATIONAL (EUROPE) B.V. I VAŠA NADOKNADA UTVRĐENI SU ISKLJUČIVO OVDJE. AOC INTERNATIONAL (EUROPE) B.V. ODGOVORNOST, TEMELJEM UGOVORA, KRIVNJE, JAMSTVA, STROGE ODGOVORNOSTI ILI DRUGIM TEMELJEM, NEĆE PREMAŠIVATI CIJENU POJEDINAČNOG UREĐAJA ČIJA NEISPRAVNOST ILI OŠTEĆENJE PREDSTAVLJA TEMELJ POTRAŽIVANJA. NI U KOJEM SLUČAJU AOC INTERNATIONAL (EUROPE) B.V. NEĆE SNOSITI ODGOVORNOST ZA NI ZA KAKVE GUBITKE ZARADE, GUBITKA MOGUĆNOSTI KORIŠTENJA FUNKCIJA ILI OPREME ILI ZA DRUGE POSREDNE, SLUČAJNE ILI POSLJEDIČNE ŠTETE. NEKE DRŽAVE NE DOZVOLJAVAJU ISKLJUČIVANJE ILI OGRANIČAVANJE SLUČAJNIH ILI POSLJEDIČNIH ŠTETA TE SE U TOM SLUČAJU GORNJA OGRANIČENJA NEĆE ODNOSITI NA VAS. PREMDA VAM OVO OGRANIČENO JAMSTVO DAJE ODREĐENA ZAKONSKA PRAVA, MOŽETE IMATI I NEKA DRUGA PRAVA KOJA SE RAZLIKUJU OD ZEMLJE DO ZEMLJE. OVO OGRANIČENO JAMSTVO VALJANO JE SAMO ZA PROIZVODE KOJE KUPITE U ZEMLJAMA ČLANICAMA EUROPSKE UNIJE.

Informacije iz ovog dokumenta mogu se promijeniti bez prethodne obavijesti. Više informacija potražite na: [http://www.aocmonitorap.com](http://www.aocmonitorap.com/)

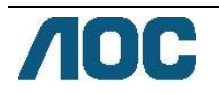

# <span id="page-63-0"></span>**AOC International (Europa) B.V.**

Prins Bernhardplein 200, 6. kat 1097 JB Amsterdam, Nizozemska Tel: +31 (0)20 504 6962 • Faks: +31 (0)20 5046933

# **AOC-ovi propisi o pikselima ISO 9241-307 klasa 1**

25. srpnja, 2013

AOC nastoji isporučiti proizvode najviše kvalitete. Koristimo neke od najnaprednijih industrijskih proizvodnih procesa i prakticiramo strogu kontrolu kvalitete. Međutim, ponekad se oštećenja piksela ili podpiksela na pločama TFT monitora koje se koriste kod monitora ravnih ploča ne mogu izbjeći. Nijedan proizvođač ne može jamčiti da će sve ploče imati neoštećene piksele, ali AOC jamči da će se svaki monitor s neprihvatljivim brojem oštećenja popraviti ili zamijeniti pod jamstvom. Ovi propisi o pikselima objašnjavaju različite vrste oštećenja piksela i definira prihvatljive razine oštećenja za svaku vrstu. Za kvalificiranje za popravak ili zamjenu pod jamstvom, broj oštećenih piksela na ploči TFT monitora mora premašivati ove prihvatljive razine.

#### **Definicija piksela i podpiksela**

Piksel ili element slike sastoji se od tri podpiksela u primarnim bojama crvene, zelene i plave. Kad svi podpikseli piksela svijetle, trobojni podpikseli zajedno izgledaju kao jedan bijeli piksel. Kad su svi tamni, trobojni podpikseli zajedno izgledaju kao jedan crni piksel.

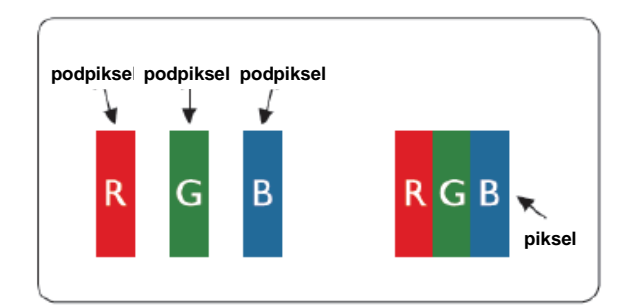

#### **Vrste oštećenja piksela**

- Oštećenja svijetlih točaka: monitor prikazuje tamne dijelove, podpikseli ili pikseli uvijek svijetle ili su "on" (uključeni)
- Oštećenja crnih točaka: monitor prikazuje svijetle dijelove, podpikseli ili pikseli uvijek su tamni ili "off" (isključeni).

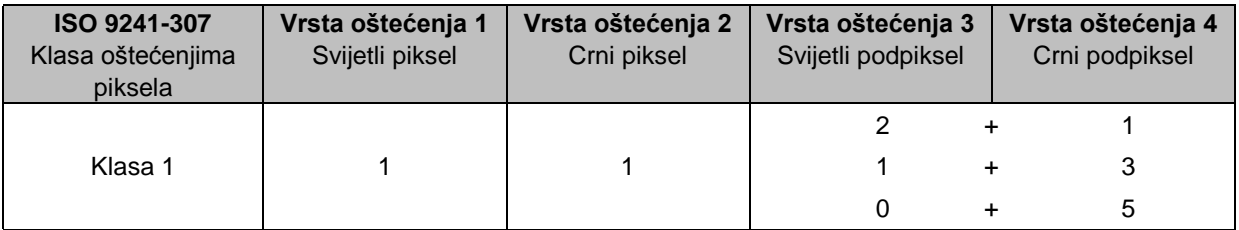

AOC International (Europa) B.V.

### <span id="page-64-0"></span>**Izjava o jamstvu za Sjevernu i Južnu Ameriku (isključujući Brazil)**

#### IZJAVA O JAMSTVU za AOC monitore u boji Uključujući prodane u Sjevernoj Americi kao što je navedeno

Envision Peripherals, Inc. jamči da će ovaj proizvod biti bez grešaka u materijalu i izradi tijekom razdoblja od tri (3) godine za dijelove i rad i jednu (1) godinu za CRT cijev ili LCD ploču od datuma originalne kupnje za privatne svrhe. Za vrijeme tog perioda, EPI (EPI je skraćenica za Envision Peripherals, Inc.) će prema vlastitim izboru popraviti oštećeni dio novim ili obnovljenim dijelom ili ga zamijeniti novim ili iznova besplatno uz \*dolje navedene uvjete. Zamijenjeni dijelovi ili proizvod postaju vlasništvo tvrtke EPI.

Za dobivanje usluge ovog ograničenog jamstva u SAD-u, nazovite EPI za naziv najbližeg Ovlaštenog servisnog centra u vašem području. Dostavite proizvod u ovlašteni servisni centar EPI s unaprijed plaćenim troškovima za povrat i s dokazom o kupnji. Ako ne proizvod možete dostaviti osobno:

- Zapakirajte ga u originalnu ambalažu (ili nadomjesnu)
- Stavite RMA broj na naljepnicu s adresom
- Stavite RMA broj na naljepnicu s adresom
- Osigurajte ga (ili preuzmite rizik od gubitka/oštećenja za vrijeme transporta)
- Platite sve troškove otpreme

EPI nije odgovoran za oštećenje dolaznog proizvoda koji nije pravilno zapakiran.

EPI će platiti povratne troškove otpreme za jednu od zemalja koje su navedene u okviru ove izjave o jamstvu. EPI ne snosi odgovornost za troškove koji su vezani uz međunarodni transport proizvoda. To se odnosi i na međunarodni transport unutar zemalja u okviru ove izjave o jamstvu.

U Sjedinjenim Američkim Državama i Kanadi kontaktirajte prodavača ili EPI službu za korisnike, RMA odjel na besplatan broj (888) 662-9888. RMA broj možete zatražiti i online na [www.aoc.com/na-warranty.](file:///F:/MANUAL稿件/CD%20MANUAL/2013/615%20AOC/Q70G28C161501A%20U2868PQU/AOC_U2868PQU%20Source%20file/www.aoc.com/na-warranty)

\* Ovo ograničeno jamstvo ne obuhvaća nikakve gubitke ili štete koji nastanu kao posljedica:

- Otprema ili nepropisna montaža ili održavanje
- Nepropisna upotreba
- Nebriga
- Bilo koja upotreba osim redovne komercijalne ili industrijske primjene
- Neovlaštene preinake i prilagodbe
- Popravak, preinake ili instalacija dodataka ili dijelova koje obavi bilo tko osim ovlaštenog servisnog centra EPI
- Nepropisno okruženje
- Prekomjerno ili nedovoljno grijanje ili klimatizacija, kvarovi električnog napajanja, prenaponski udari ili druga neredovna stanja

Ovo trogodišnje ograničeno jamstvo ne obuhvaća ni jedan firmver ili hardver proizvoda koji ste vi sami ili treća osoba preinačili ili izmijenili; za sve takve preinake i izmjene sami snosite punu odgovornost.

SVA IZRIČITA ILI IMPLICIRANA JAMSTVA ZA OVAJ PROIZVOD (ŠTO OBUHVAĆA JAMSTVA O MOGUĆNOSTI

PRODAJE I PRIKLADNOSTI ZA ODREĐENU NAMJENU) OGRANIČENA SU U TRAJANJU NA PERIOD OD TRI (3) GODINE ZA DIJELOVE I OBAVLJENI RAD I JEDNU (1) GODINU ZA CRT CIJEV I LCD PLOČU OD DATUMA ORIGINALNE KUPNJE. NAKON TOG PERIODA NEĆE VRIJEDITI NIKAKVA JAMSTVA (IZRIČITA ILI IMPLICIRANA). U SJEDINJENIM AMERIČKIM DRŽAVAMA, NEKE DRŽAVE NE DOPUŠTAJU OGRANIČENJA KOJA SE ODNOSE NA DUŽINU TRAJANJA PODRAZUMIJEVANIH JAMSTAVA, STOGA SE NAVEDENA OGRANIČENJA NEĆE ODNOSITI NA VAS.

OBVEZE KOJE IMA EPI I VAŠA NADOKNADA UTVRĐENI SU ISKLJUČIVO OVDJE. EPI ODGOVORNOST, TEMELJEM UGOVORA, KRIVNJE, JAMSTVA, STROGE ODGOVORNOSTI ILI DRUGIM TEMELJEM, NEĆE PREMAŠIVATI CIJENU POJEDINAČNOG UREĐAJA ČIJA NEISPRAVNOST ILI OŠTEĆENJE PREDSTAVLJA TEMELJ POTRAŽIVANJA. NI U KOJEM SLUČAJU ENVISION PERIPHERALS, INC. NEĆE SNOSITI ODGOVORNOST ZA NI ZA KAKVE GUBITKE ZARADE, GUBITKA MOGUĆNOSTI KORIŠTENJA FUNKCIJA ILI OPREME ILI ZA DRUGE POSREDNE, SLUČAJNE ILI POSLJEDIČNE ŠTETE. U SJEDINJENIM AMERIČKIM DRŽAVAMA, NEKE DRŽAVE NE DOZVOLJAVAJU ISKLJUČIVANJE ILI OGRANIČAVANJE SLUČAJNIH ILI POSLJEDIČNIH ŠTETA. STOGA SE NAVEDENA OGRANIČENJA MOŽDA NEĆE ODNOSITI NA VAS. PREMDA VAM OVO OGRANIČENO JAMSTVO DAJE ODREĐENA ZAKONSKA PRAVA, MOŽETE IMATI I DRUGA PRAVA KOJA SE RAZLIKUJU OD DRŽAVE DO DRŽAVE.

U Sjedinjenim Američkim Državama, ovo ograničeno jamstvo vrijedi samo za proizvode kupljene u kontinentalnom dijelu Sjedinjenih Država, Aljaski i Havajima.

Izvan Sjedinjenih Američkih Država, ovo ograničeno jamstvo vrijedi samo za proizvode kupljene u Kanadi.

Informacije iz ovog dokumenta mogu se promijeniti bez prethodne obavijesti. Za više informacija, molimo posjetite:

**SAD:** [http://us.aoc.com/support/find\\_service\\_center](http://us.aoc.com/support/find_service_center) **ARGENTINA:** [http://ar.aoc.com/support/find\\_service\\_center](http://ar.aoc.com/support/find_service_center) **BOLIVIJA:** [http://bo.aoc.com/support/find\\_service\\_center](http://bo.aoc.com/support/find_service_center) **ČILE:** [http://cl.aoc.com/support/find\\_service\\_center](http://cl.aoc.com/support/find_service_center) **KOLUMBIJA:** [http://co.aoc.com/support/find\\_service\\_center](http://co.aoc.com/support/find_service_center) **KOSTARIKA:** [http://cr.aoc.com/support/find\\_service\\_center](http://cr.aoc.com/support/find_service_center) **DOMINIKANSKA REPUBLIKA:** [http://do.aoc.com/support/find\\_service\\_center](http://do.aoc.com/support/find_service_center) **EKVADOR:** [http://ec.aoc.com/support/find\\_service\\_center](http://ec.aoc.com/support/find_service_center) **EL SALVADOR:** [http://sv.aoc.com/support/find\\_service\\_center](http://sv.aoc.com/support/find_service_center) **GUATEMALA:** [http://gt.aoc.com/support/find\\_service\\_center](http://gt.aoc.com/support/find_service_center) **HONDURAS:** [http://hn.aoc.com/support/find\\_service\\_center](http://hn.aoc.com/support/find_service_center) **NIKARAGVA:** [http://ni.aoc.com/support/find\\_service\\_center](http://ni.aoc.com/support/find_service_center) **PANAMA:** [http://pa.aoc.com/support/find\\_service\\_center](http://pa.aoc.com/support/find_service_center) PARAGVAJ: [http://py.aoc.com/support/find\\_service\\_center](http://py.aoc.com/support/find_service_center) **PERU:** [http://pe.aoc.com/support/find\\_service\\_center](http://pe.aoc.com/support/find_service_center) **URUGVAJ:** [http://pe.aoc.com/support/find\\_service\\_center](http://pe.aoc.com/support/find_service_center) **VENEZUELA:** [http://ve.aoc.com/support/find\\_service\\_center](http://ve.aoc.com/support/find_service_center) **AKO ZEMLJA NIJE NAVEDENA:** [http://latin.aoc.com/support/find\\_service\\_center](http://latin.aoc.com/support/find_service_center)

### <span id="page-66-0"></span>**EASE PROGRAM**

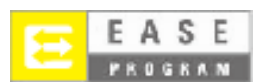

**Samo AOC monitori koji se prodaju u kontinentalnim Sjedinjenim Američkim Državama. Sada su svi AOC monitori obuhvaćeni EASE programom. Ako se dogodi kvar na vašem monitoru u bilo kojem trenutku tijekom prva tri mjeseca, AOC će isporučiti zamjenski monitor unutar 72 sata nakon odobrenja našeg programa. Ako je vaš monitor obuhvaćen EASE programom, AOC će platiti troškove prijevoza u oba smjera.**

**Korak 1: Nazovite naš TEHNIČKI odjel na 888 662 9888.**

**Korak 2: Ispunite i pošaljite EASE obrasce za registraciju poštom ili telefaksom.**

**Korak 3: Nakon potvrde u našem programu, izdati ćemo vam Return Authorization Number (Broj autorizacije za povrat).**

**Korak 4: Monitor će biti unaprijed otpremljen na vašu lokaciju.**

**Korak 5: Izdati ćemo UPS pozivnu oznaku za preuzimanje neispravnog uređaja.**

**Korak 6: Molimo pregledajte sljedeću tablicu kako biste vidjeli da li ste kvalificirani za program EASE.**

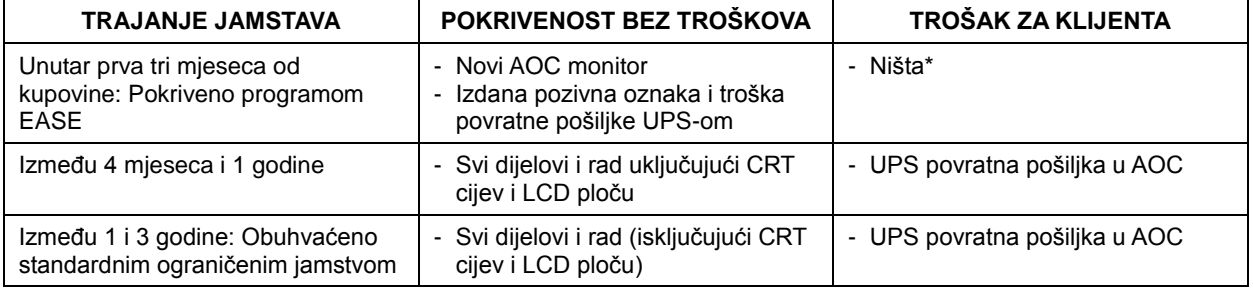

\*Tvrtki AOC će biti potreban broj kreditne kartice ako želite da novi AOC monitor bude unaprijed isporučen na vašu lokaciju, prije nego neispravan uređaj stigne u AOC servisno središte. Ako ne želite navesti kreditnu karticu, AOC će novi monitor otpremiti tek kada neispravni uređaj stigne u AOC servisno središte.

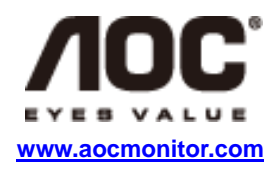

### <span id="page-67-0"></span>**TCO DOKUMENT**

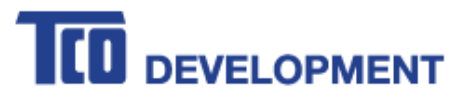

#### **Congratulations!**

#### This product is TCO Certified - for Sustainable IT

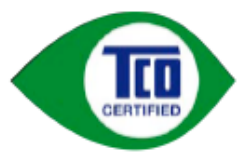

TCO Certified is an international third party sustainability certification for IT products. TCO Certified ensures that the manufacture, use and recycling of IT products reflect environmental, social and economic responsibility. Every TCO Certified product model is verified by an accredited independent test laboratory.

This product has been verified to meet all the criteria in TCO Certified, including:

**Corporate Social Responsibility** Socially responsible production - working conditions and labor law in manufacturing country **Energy Efficiency** Energy efficiency of product and power supply. Energy Star compliant, where applicable **Environmental Management System** Manufacturer must be certified according to either ISO 14001 or EMAS **Minimization of Hazardous Substances** Limits on cadmium, mercury, lead & hexavalent chromium including requirements for mercury-free products, halogenated substances and hazardous flame retardants **Design for Recycling** Coding of plastics for easy recycling. Limit on the number of different plastics used. **Product Lifetime, Product Take Back** Minimum one-year product warranty. Minimum three-year availability of spare parts. Product takeback Packaging Limits on hazardous substances in product packaging. Packaging prepared for recycling Ergonomic, User-centered design Visual ergonomics in products with a display. Adjustability for user comfort (displays, headsets) Acoustic performance - protection against sound spikes (headsets) and fan noise (projectors, computers) Ergonomically designed keyboard (notebooks) **Electrical Safety, minimal electro-magnetic Emissions Third Party Testing** All certified product models have been tested in an independent, accredited laboratory.

A detailed criteria set is available for download at www.tcodevelopment.com, where you can also find a searchable database of all TCO Certified IT products.

TCO Development, the organization behind TCO Certified, has been an international driver in the field of Sustainable IT for 20 years. Criteria in TCO Certified are developed in collaboration with scientists, experts, users and manufacturers. Organizations around the world rely on TCO Certified as a tool to help them reach their sustainable IT goals. We are owned by TCO, a non-profit organization representing office workers. TCO Development is headquartered in Stockholm, Sweden, with regional presence in North America and Asia.

#### For more information, please visit www.tcodevelopment.com

#### **(ZA TCO CERTIFICIRANE MODELE)**